# MINSLTA

## The essentials of imaging

www.minoltaeurope.com

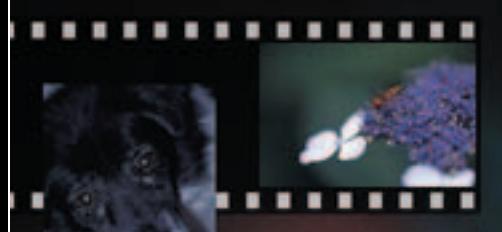

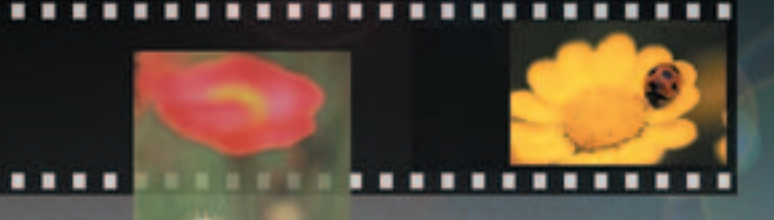

## **DIMAGE Scan**

## <span id="page-2-0"></span>**FØR DU BEGYNDER**

Tillykke med dit nye Minolta produkt. Giv dig tid til at læse hele manualen igennem for at få et overblik over din nye scanners mange muligheder.

Denne manual indeholder informationer om produkter, der er introduceret før september 2002. For informationer om produkter, der er udsendt efter denne dato, kan du kontakte et af de Minolta Servicecentre, der er angivet på bagsiden af denne manual.

Kontrollér listen over medfølgende dele i hardware manualen, før du benytter denne scanner. Dette software er udviklet til at arbejde sammen med tilbehør, der fremstilles og distribueres af Minolta. Hvis der benyttes tilbehør eller udstyr, der ikke er godkendt af Minolta, kan det resultere i utilfredsstillende resultater eller skade produktet eller dets tilbehør.

Denne manual giver ikke instruktioner om den grundlæggende brug af computeren eller om den grundlæggende brug af Windows eller Macintosh operativsystemerne. Her henvises til de manualer, der leveres sammen med computeren.

I eksemplerne i denne manual benyttes den engelske udgave af Windows. Skærmbillederne kan se anderledes ud, hvis du benytter Macintosh eller andre Windows operativsystemer. Skærmbilledet kan også afhænge af den benyttede scanner.

Alle nødvendige skridt er taget for at sikre, at denne manual er korrekt. Specifikationerne i denne manual er baseret på den seneste information, der er tilgængelig på trykketidspunktet, og kan ændres uden varsel. Minolta er ikke ansvarlig for tab eller skade, der skyldes brugen af dette software.

Denne manual må ikke kopieres helt eller delvist uden forudgående tilladelse fra Minolta.

## A Før DiMAGE Scan Utility installeres

RAM-residente programmer, så som antivirus eller installationsovervågnings-programmer kan give problemer med installationen. Fiern eller afbryd disse programmer, før installation af DiMAGE Scan Utility. Geninstaller eller genstart programmet, når installationen er gennemført.

Betjeningsvejledningen til scanneren indeholder systemkrav for den scanner, du har købt. Du må IKKE tilslutte scanneren til computeren, før du installerer DiMAGE Scan Utility softwaret.

Microsoft, Windows, Windows 98, Windows Me, Windows 2000 Professional og Windows NT er registrerede varemærker fra Microsoft Corporation. Macintosh, Apple og Power Macintosh er registrerede varemærker fra Apple Computer, Inc. Adobe og Photoshop er registrerede varemærker fra Adobe Systems Incorporated. Digital ICE<sup>3</sup>, Digital ICE, Digital ROC og Digital GEM er varemærker eller registrerede varemærker og teknologier fra Applied Science Fiction,Inc i U. S. A. Andre firmanavne og produktnavne er varemærker og registrerede varemærker, der tilhører de respektive firmaer.

## **INDHOLDSFORTEGNELSE**

Denne manual indeholder informationer om DiMAGE Scan Utility softwaret. Se den medfølgende hardware manual for informationer om tilslutning af scanneren til en computer og indsættelse af filmholderne. Afsnittet om scannerbemærkninger i hardware-manualen giver yderligere informationer om softwarets betjening sammen med din specifikke scanner.

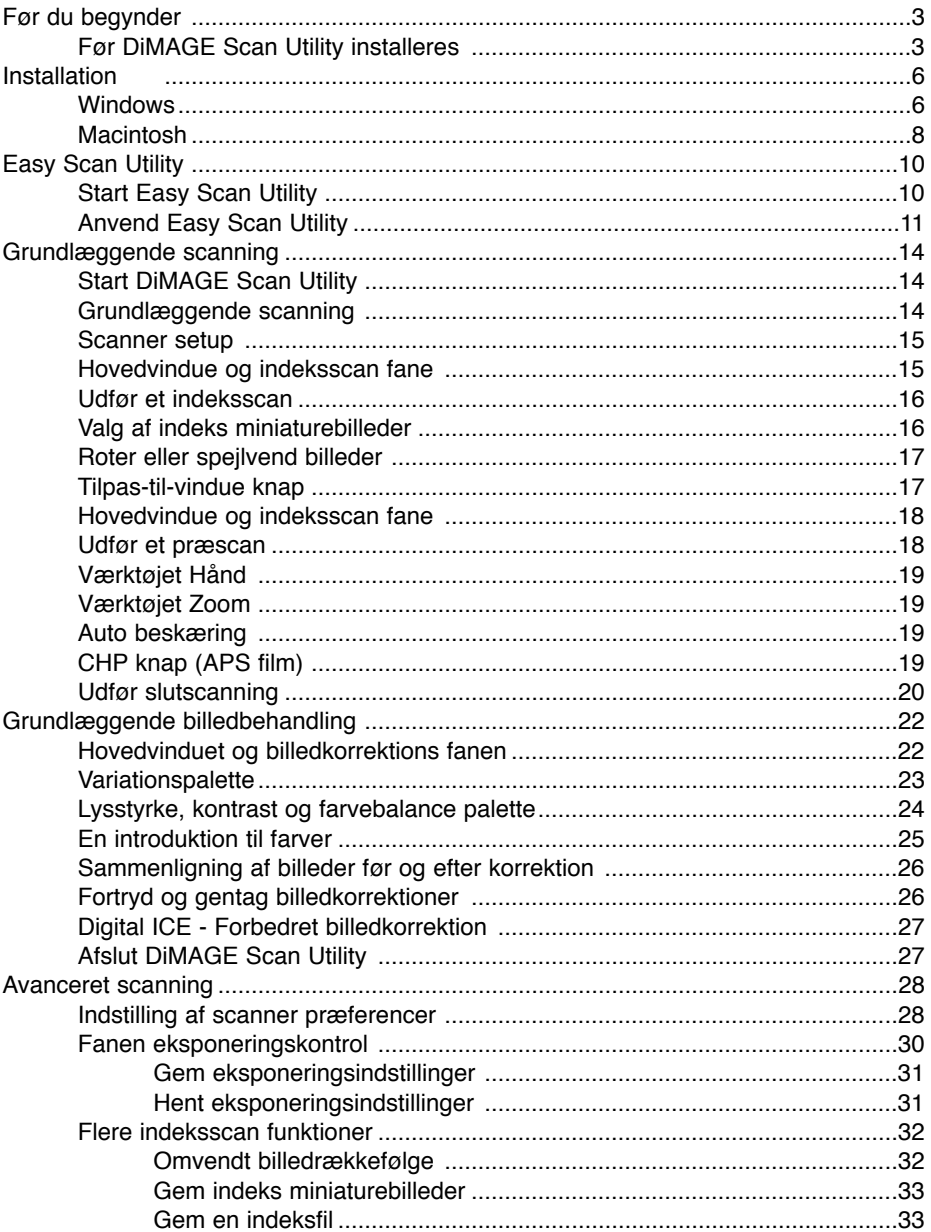

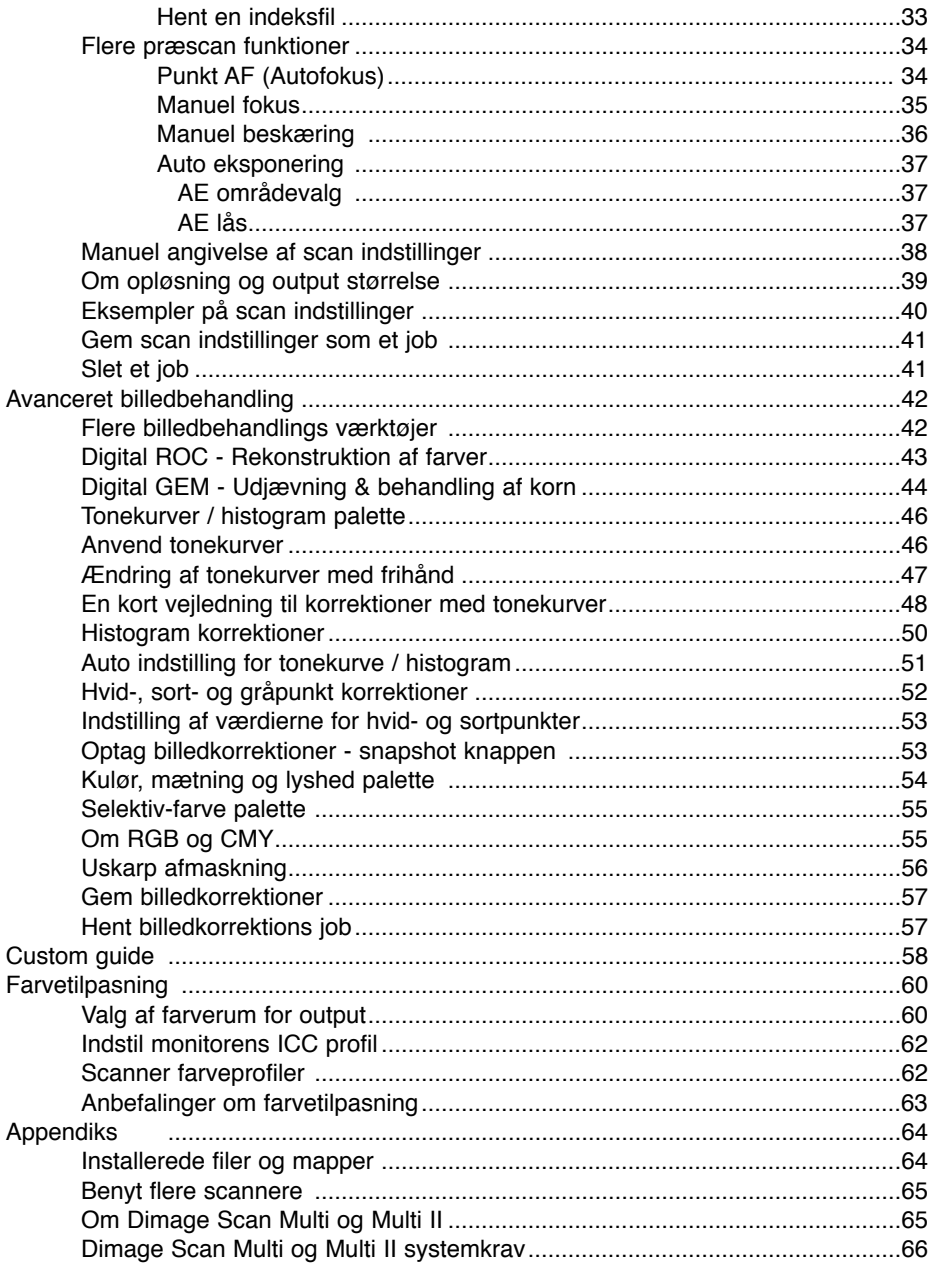

#### <span id="page-5-0"></span>**Windows**

I eksemplet nedenfor er harddisken drev C, og CD-ROM drevet er drev D. Drevenes bogstaver kan være forskellig fra computer til computer.

Tænd computeren for at starte Windows operativsystemet.

Indsæt DiMAGE Scan Utility CD-ROM'en i CD-ROM drevet. DiMAGE Scan Utility Setup skærmbilledet fremkommer.

Klik på knappen "Starting up the DiMAGE Scan installer". Skærmbilledet for program dekomprimering fremkommer kortvarigt. Installationsguiden starter automatisk.

Hvis installationsguiden ikke starter automatisk, skal du udføre følgende procedure:

- 1. Vælg kør i start menuen.
- 2. Klik på gennemse... i dialogboksen kør.
- 3. Vælg CD-ROM drevet i boksen i vinduet Gennemse.
- 4. Åbn mappen Driver.
- 5. Åbn mappen English.
- 6. Klik på Setup.exe filen. Filen og dens placering vises i dialogboksen Kør: D:\Driver\English\Setup.exe. Klik på OK.

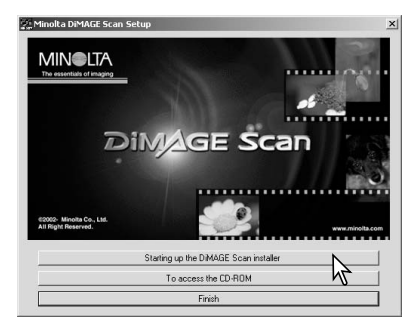

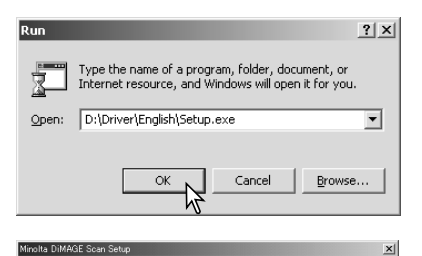

Installationsguidens startbillede fremkommer. Klik på Next knappen for at fortsætte.

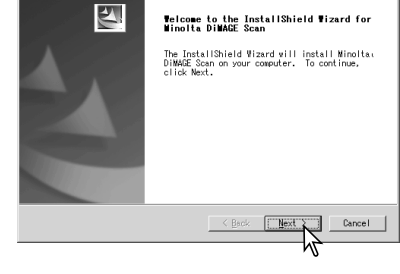

Klik på Yes knappen for at acceptere licensbetingelserne og fortsætte. Læs alle betingelserne grundigt, før du fortsætter. Hvis du ikke kan acceptere betingelserne, skal du klikke på no knappen for at afslutte installationsprogrammet.

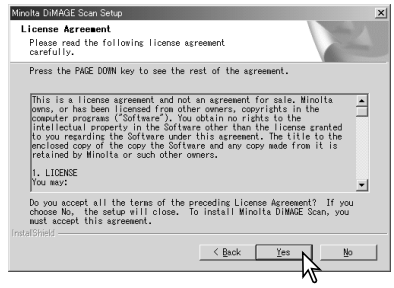

Klik på Next for at installere softwaret i standardmappen (C:\Program Files\DiMAGEScan).

Hvis du vil installere softwaret i en anden mappe, skal du klikke på Gennemse knappen for at vise vinduet for valg af mappe. Angiv den mappe, hvor du vil installere softwaret, og klik derefter på OK.

Vælg de komponenter, der skal installeres, og klik på Next. Normalt skal TWAIN-data-source installeres. Beskrivelserne i denne manual forudsætter, at softwaret installeres med Twain-data-source.

Navnet på standard programmappen vises. Klik på Next for at installere software ikonerne i denne programmappe.

Du kan installere software ikonerne i en anden eksisterende programmappe ved at vælge en af de mapper, der er vist i boksen med eksisterende mapper nedenfor. Klik på Next for at starte installationen.

Installationsguiden fortæller, at installationen var succesfuld. Vælg "Yes, I want to restart my computer now.", og klik derefter på Finish. Når computeren genstarter, er scanner driversoftwaret klar til brug.

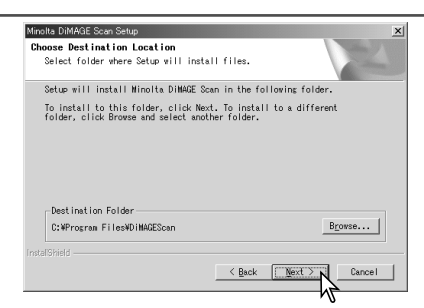

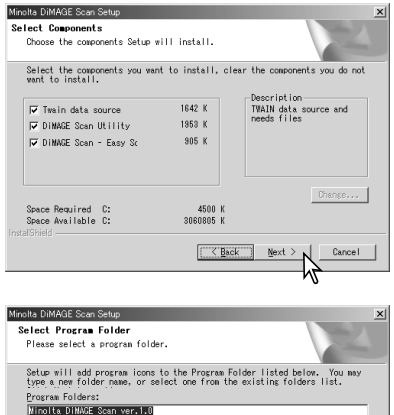

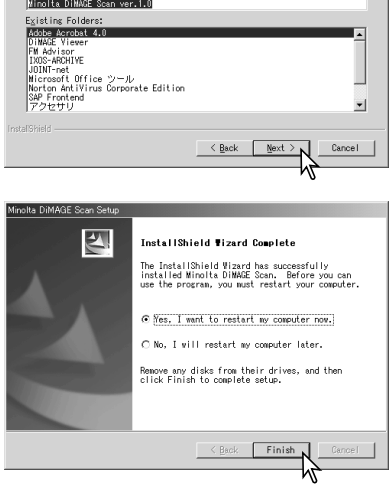

Scanner softwaret kan startes direkte fra de fleste billedbehandlings programmer. Når scanner utility softwaret er installeret på en computer med et Windows operativsystem, er der installeret en TWAIN driver sammen med det. Selv om TWAIN driveren ikke kan ses, gør den det muligt at starte utility softwaret fra et billedbehandlings program, såvel som at tillade computeren og scanneren at kommunikere.

## <span id="page-7-0"></span>**INSTALLATION**

#### Macintosh

Tænd computeren for at starte Mac OS. Indsæt DiMAGE Scan Utility CD-ROM'en i CD-ROM drevet. Dimage Scan Utility CD-ROM ikonet fremkommer på skrivebordet.

Dobbeltklik på DiMAGE Scan Utility ikonet.

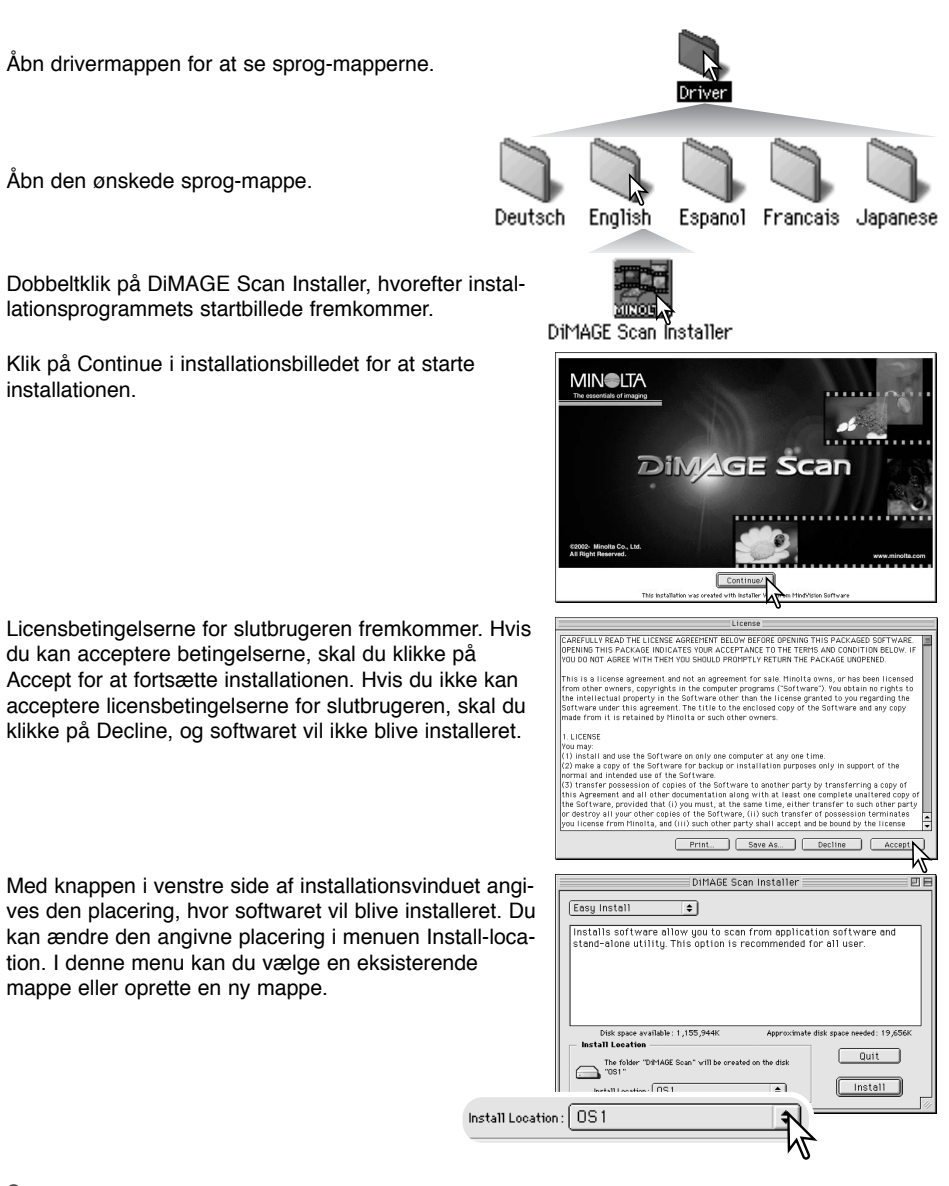

Vælg installationsmetoden fra pop-up menuen i øverste venstre hjørne af installationsvinduet. Med muligheden Easy-install bliver det nødvendige software installeret. Hvis det kun er nødvendigt at installere specifikke programmer, skal du vælge muligheden Custom-install, og derefter markere de filer, der skal installeres. Klik på Install for at starte installationen.

Ethvert software, der kører, skal afsluttes, før DiMAGE Scan Utility kan installeres. Klik på Continue for at lukke enhver aktiv applikation og fortsætte installationsproceduren. Hvis du klikker på Cancel, afsluttes installationen.

Der fremkommer et skærmbillede, der bekræfter at installationen af softwaret var en succes. Klik på Restart for at afslutte installationsprogrammet og genstarte computeren. Hvis du trykker på Quit, afslutter du installationen uden at genstarte computeren. Du kan lave yderligere installationer ved at klikke på Continue.

Når computeren er genstartet, skal du kontrollere, at DiMAGE Scan Utility mappen er installeret i den ønskede mappe. Hvis du har valgt Easy Install, indeholder mappen DiMAGE Scan Utility følgende: DiMAGE Scan Easy, DiMAGE Scan Utility, DiMAGE Scan Plug-in og Read Me.

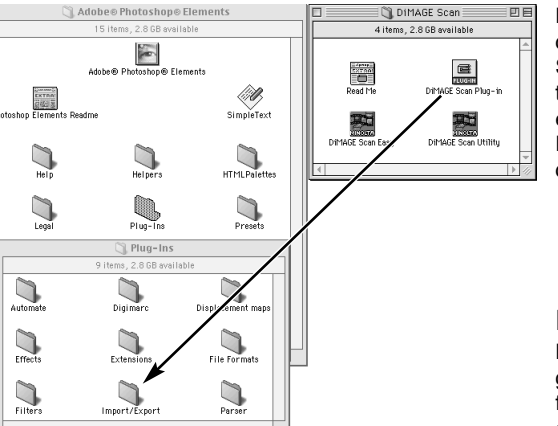

Når utility softwaret er installeret, er der placeret et plug-in i DiMAGE Scan mappen. Ved helt enkelt at trække og slippe dette plug-in over i en applikations importmappe, kan DiMAGE Scan Utility startes fra denne applikation.

#### **Kun for Mac OS X:**

Når du åbner DiMAGE Scan Utility gennem Photoshop 7.0 med importfunktionen i filmenuen, kan utility-vinduet være skjult under Photoshoppaletterne. Luk eventuelt paletterne, inden du åbner utility-programmet.

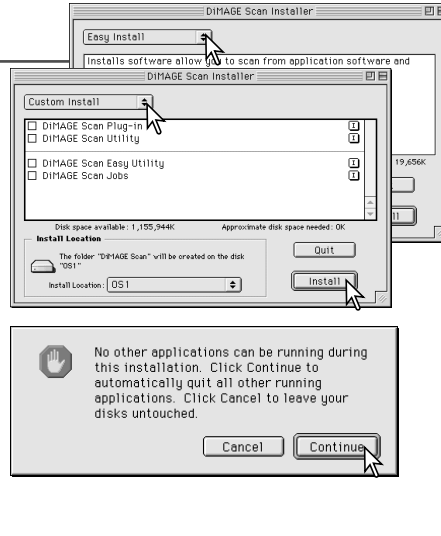

Installation was successful, You have installed le software which suggests you restart your movement.<br>Software which suggests you restart your computer. The state installer. If you wish to perform additional<br>installations, click Continue. Continue | Quit  $\sqrt{\sqrt{28}}$ 

## <span id="page-9-0"></span>**EASY SCAN UTILITY**

DiMAGE Easy Scan Utility er et simpelt, automatisk scanningssoftware til problemfri scanning. Det arbejder som et enkeltstående program og kan ikke startes fra andre applikationer. Dette software kan ikke benyttes sammen med alle scanner modeller. Se afsnittet om scanner bemærkninger i scannerens betjeningsvejledning.

Følgende indstilles automatisk ved brug af Easy Scan Utility:

- Autofokusering på hvert 35 mm billede, eller kun på første APS billede.
- Indeksscan prioritet: Hastighed (side 29).
- Automatisk lukning af softwaret, når scanningen er slut.
- Farvedybde: 8 bit.
- Ingen multi-sample scanning.
- Automatisk beskæring indenfor kanterne (side 19).
- Når Digital ROC er aktiv, er farvetilpasning afbrudt.
- sRGB output farverum når farvetilpasning er tændt. (side. 60)
- Automatisk eksponering med alle film, bortset fra sort/hvide dias.

## Start Easy Scan Utility

Start ikke softwaret med en filmholder i scanneren. Hvis scanneren har en manuel frontlåge, skal lågen være lukket.

#### **Windows**

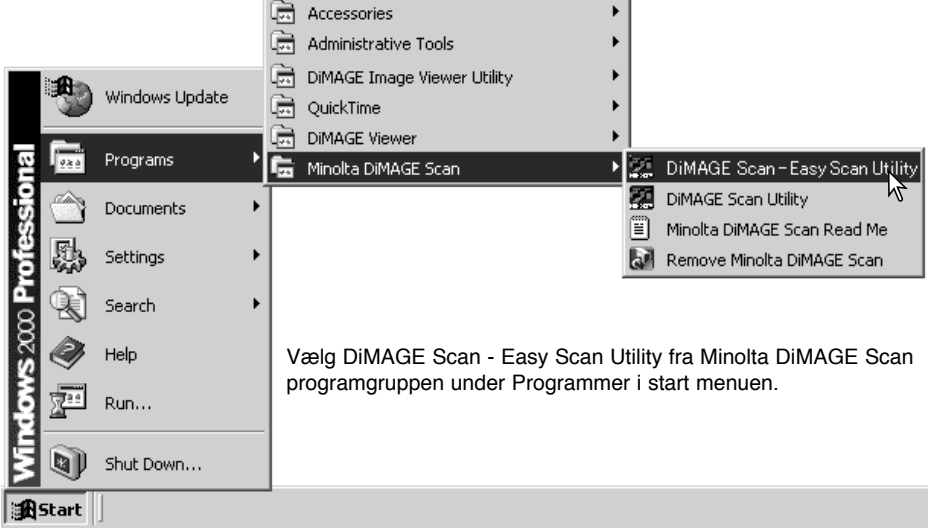

#### **Macintosh**

Åbn DiMAGE Scan mappen, og dobbeltklik på DiMAGE Scan Easy ikonet.

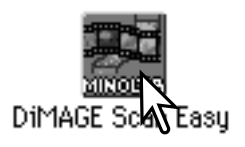

#### <span id="page-10-0"></span>Anvend Easy Scan Utility

Når Easy Scan Utility er blevet startet, fremkommer guiden Easy Scan. Følg guidens instruktioner for at scanne billeder.

Vælg filmformat og filmtype, der skal scannes, i rullemenuerne. Klik på Next.

De filmformater, der kan vælges, afhænger af scanner modellen. Følgende filmtyper kan vælges: Color negative (farvenegativ), color positive (farvedias), B&W negative (sort/hvid negativ) og B&W positive (sort/hvid dias). Film til dias er positiv film, og film til papirbilleder er negativ film.

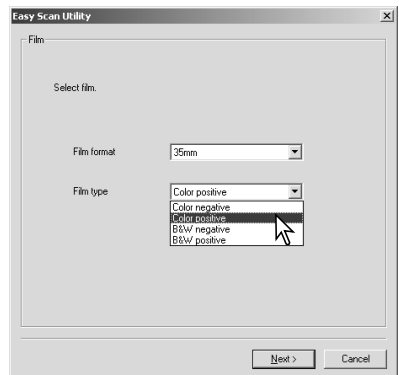

Sæt film i den korrekte filmholder, og indsæt den i scanneren. Se scannerens hardware manual om, hvordan en film sættes i filmholderen, hvordan filmholderen sættes i scanneren, og om hvordan film skal håndteres. Hvis der ikke er isat en filmholder, når der udføres en indeksscanning eller en slutscanning, vil der fremkomme en advarsel om at holderen skal indsættes korrekt.

Marker valgknappen, hvis du vil have et indeks scan. Et indeks scan viser et miniaturebillede for alle billederne i filmholderen. Dette er specielt nyttig, når der skal foretages et valg blandt næsten ens negativer på en filmstrimmel. Klik på Next for at starte indeks scanning eller for at fortsætte opsætning af scanneren.

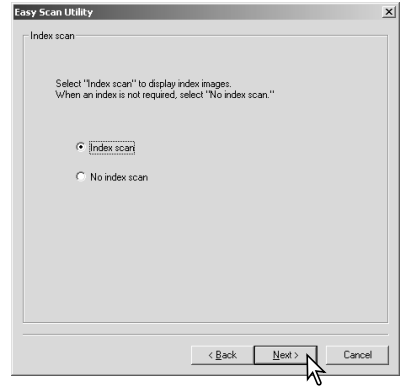

## **EASY SCAN UTILITY**

De billeder, der skal scannes, vælges i dette skærmbillede. Der kan vælges et eller flere billeder.

Klik på miniaturebilledet af de(t) billede(r), der skal scannes. Rammen bliver mørkere for at vise, at billedet er valgt. Klik på next for at fortsætte.

Du vælger flere billeder ved at trykke og holde Control tasten (Windows) eller Command tasten (Macintosh) nede og klikke på hvert billede, der skal scannes. Du fravælger et billede ved at klikke på det en ekstra gang, mens du holder Control tasten (Windows) eller Command tasten (Macintosh) nede. Du vælger billeder i rækkefølge ved at trykke og holde Shift tasten nede og klikke på første og sidste billede i serien. Tryk på

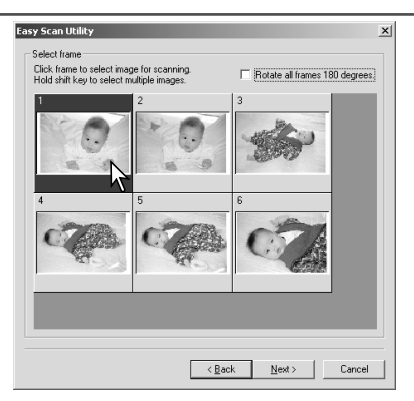

Control tasten (Windows) eller Command tasten (Macintosh) og A tasten samtidig for at vælge alle billeder.

Hvis der ikke er valgt et indeks scan på forrige skærmbillede, vil der være en grå boks i hver ramme. Du vælger billedet ved at klikke på den boks, der svarer til rammenummeret i filmholderen.

Hvis alle billederne vises på hovedet, klikkes på Rotate-all-frames-180-degrees afkrydsningsfeltet.

Easy Scan Utility optimerer scan-indstillingerne, efter hvad det scannede billede skal benyttes til. Klik på det afkrydsningsfelt, der bedst passer til anvendelsen af det scannede billede. Der kan kun foretages et valg. Hvis et billede skal benyttes til flere ting, skal du gentage Easy scan proceduren for hver anvendelse af billedet. Klik på Next for at fortsætte.

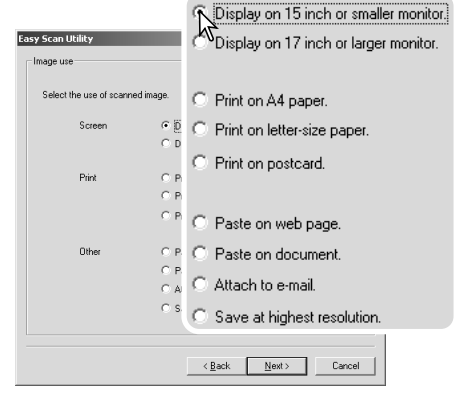

Det scannede billede kan forbedres med Digital ICE<sup>3</sup> billedbehandling. Disse værktøjer kan ikke benyttes med traditionelle sølvbaserede sort/hvide film.

Klik på knapperne for at vælge den billedbehandling, der skal foretages på de scannede billeder. Scanningtiden forøges med det antal billedbehandlingsrutiner, der benyttes. Klik på next for at fortsætte.

Digital ICE (side 27) reducerer effekten af støv, ridser og fingeraftryk på filmens overflade. Dette kan ikke udføres med Kodachrome film. Digital ROC (side 43) genskaber farverne i en falmet film. Digital GEM (side 44) reducerer effekten af filmens korn.

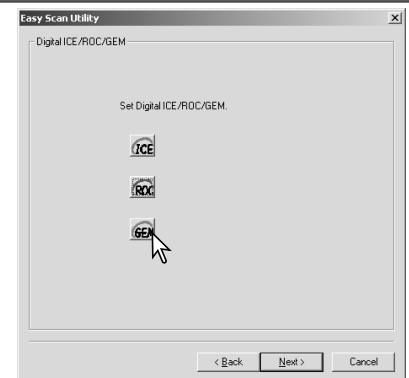

Kontroller scanner indstillingerne på skærmbilledet for bekræftelse. Hvis alle indstillingerne er korrekte, klikkes på Start for at påbegynde slutscanningen. Du kan ændre enhver indstilling ved at klikke på Back, indtil det tilsvarende skærmbillede fremkommer.

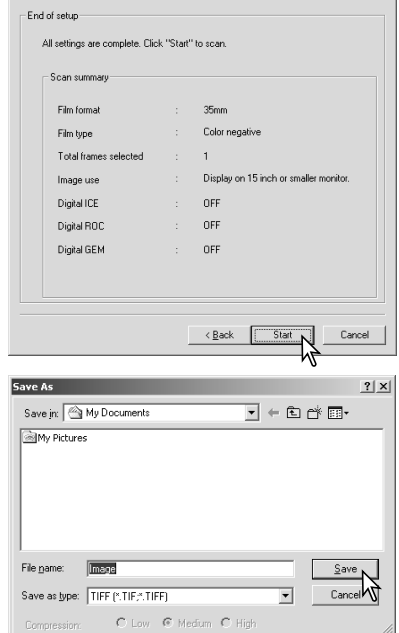

**Easy Scan Utility** 

I skærmbilledet Gem-som (engelsk: Save-as) angives filnavnet, filformatet og mappen for billeddataene. Klik på Gem.

Når der scannes mere end et billede, gemmes hvert billede med filnavnet plus et tocifret serienummer. Når scanningen er udført, bliver Easy Scan Utility lukket automatisk.

 $x$ 

## <span id="page-13-0"></span>Start DiMAGE Scan Utility

Start ikke softwaret med en filmholder i scanneren. Hvis scanneren har en manuel frontlåge, skal lågen være lukket. Softwaret kan også startes fra et billedbehandlingsprogram. Se afsnittene om Windows og Macintosh installation.

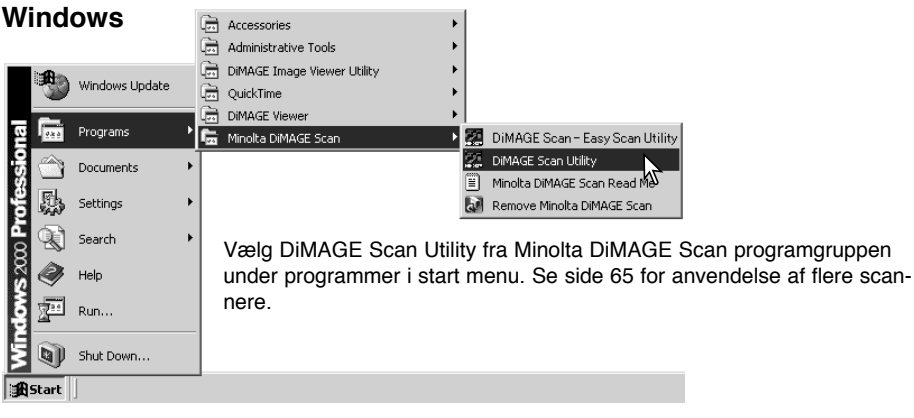

#### **Macintosh**

Åbn DiMAGE Scan mappen, og dobbeltklik på DiMAGE Scan Utility ikonet. Se side 65 for anvendelse af flere scannere.

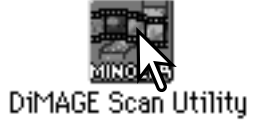

## Grundlæggende scanning

Læs hele dette afsnit, før du går videre med andre afsnit. Før der kan udføres en scanning, skal der sættes en film i filmholderen, og filmholderen skal indsættes i scanneren. Se scannerens hardware manual om, hvordan en film sættes i filmholderen, hvordan filmholderen sættes i scanneren, og om hvordan film skal håndteres.

Der kan udføres tre typer scanninger enkeltvis eller i kombination, afhængig af arbejdsgangen og hvad der udføres:

- Indeks scan: Viser et miniaturebillede af hvert billede i 35 mm eller APS filmholderen. Et indeks scan er nyttig ved scanning af flere billeder på en filmstrimmel eller til at vælge et bestemt billede blandt næsten ens billeder.
- Præscan: Viser et preview af et bestemt billede. Med præscan et det muligt at beskære et billede elle at korrigere det med DiMAGE Scan's billedbehandlingsværktøjer.
- Scan: Gemmer og eksporterer et billede. Billedstørrelse, opløsning og filformat angives ved denne scanning.

## <span id="page-14-0"></span>Scanner setup

Før der kan udføres en scanning, skal filmformatet og -typen angives. Se afsnittene om indstilling af filmformat og -type i hardware manualen for yderligere informationer.

Filmformat og -type vælges i menuerne i øverste venstre hjørne i hovedvinduet. Hvis holderen og det valgte filmformat ikke matcher, fremkommer en advarsel og scanningen bliver ikke udført.

Nogle scannere benytter både glasløse filmholdere og filmholdere med glas. Se afsnittet om scanner bemærkninger i

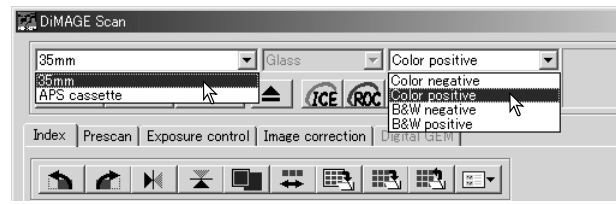

hardware manualen. Dette skal angives i rullelisten for holdertypen.

## Hovedvindue og indeksscan fane

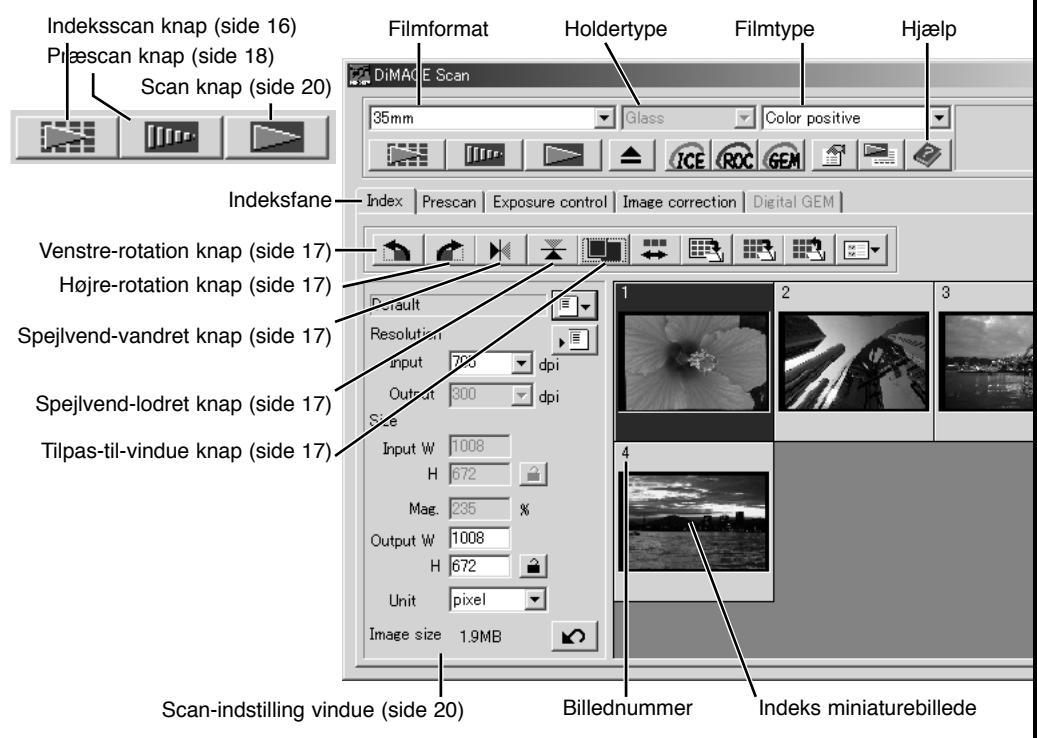

Størrelsen af utility vinduet kan ændres ved at klikke og trække i knappen i nederste højre hjørne. Hvis funktionen Tilpas-til-vindue er aktiveret, ændres størrelsen af miniaturebillederne automatisk, så alle billederne i et indeksscan vises i vinduet.

## <span id="page-15-0"></span>Udfør et indeksscan

Indeks scan kan laves med 35 mm eller APS film. Et indeks scan kan ikke udføres med enkeltbillede filmformat holdere. De tilgængelige filmholdere afhænger af scanner modellen.

Når der er isat en filmholder med film i scanneren, skal du klikke på indeksscan knappen i hoved-

vinduet for at starte scanningen. Alle billederne i filmholderen bliver scannet. Billednummeret på indeksscannet svarer til billednummeret på filmholderen. Billeder kan præscannes eller scannes uden at lavet et indeksscan.

Indeks scan afbrydes ved at klikke på Cancel i den lille dialogboks, der fremkommer under scanningen, eller ved at trykke på Escape tasten (Windows) eller ved at trykke på Command tasten og punktum (.) på samme tid (Macintosh).

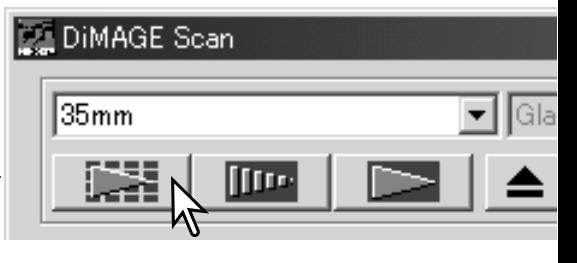

Indeks miniaturebillederne forbliver i displayet, indtil der er lavet et andet indeks scan eller til filmformatet eller -typen ændres. Indeks displayet initialiseres, og de øjeblikkelige miniaturebilleder fjernes ved at trykke på Control tasten (Windows) eller Command tasten (Macintosh) sammen med Shift og R tasterne.

## Valg af indeks miniaturebilleder

I displayet med miniaturebilleder kan du vælge et eller flere billeder til præscanning eller scanning. De valgte billeder kan også påvirkes med funktionerne i scanner softwaret, som f.eks. knapperne for rotation.

Klik på miniaturebilledet for at vælge det. Rammen bliver mørk for at angive valget.

Du vælger flere billeder ved at trykke og holde Control tasten (Windows) eller Command tasten (Macintosh) nede og klikke på hvert billede, der skal scannes. De valgte billeder vil få en mørk ramme. Du fravælger et billede ved at klikke på det en ekstra gang, mens du holder Control tas-

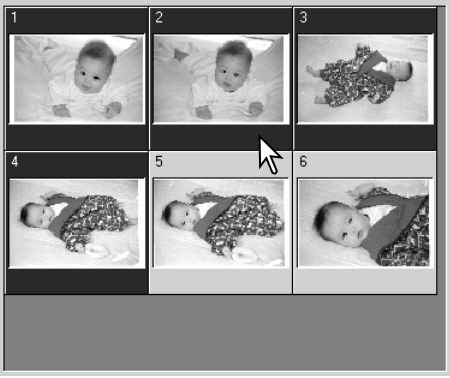

ten (Windows) eller Command tasten (Macintosh) nede. Du vælger billeder i rækkefølge ved at trykke og holde Shift tasten nede og klikke på første og sidste billede i serien. Tryk på Control tasten (Windows) eller Command tasten (Macintosh) og A tasten samtidig for at vælge alle billeder.

## <span id="page-16-0"></span>Roter eller spejlvend billeder

Orienteringen af et indeks miniaturebillede eller et præscan billede kan ændres med rotere og spejlvende knapperne i værktøjslinien.

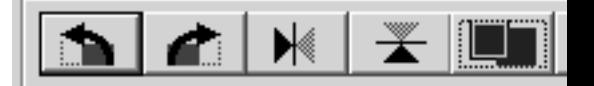

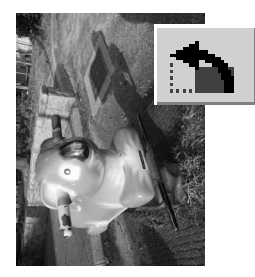

**Rotere** – Knappen Højre-rotation roterer miniaturebilledet 90° med uret, og knappen Ventre-rotation roterer billedet 90° mod uret, hver gang der klikkes på knappen.

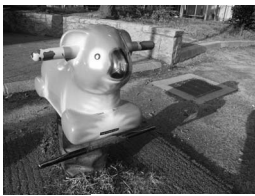

Originalt billede

**Spejlvende** – Når et billede vendes, bliver der dannet et spejlbillede.

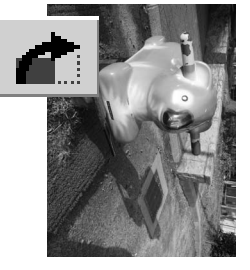

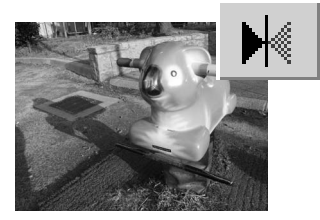

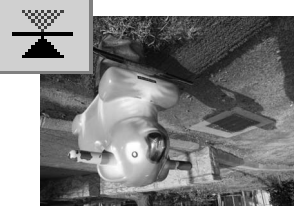

## Tilpas-til-vindue knap

Normalt bliver indeks miniaturebilleder og præscan billeder vist baseret på deres størrelse og opløsning. Når antallet af miniaturebilleder eller størrelsen af præscannet er for stort eller for lille til displayområdet, vil et klik på Tilpas-til-vindue knappen automatisk ændre billedernes størrelse, så de passer til display området. Når der klikkes på knappen igen, vises billederne igen i deres originale størrelse. Præscan Hånd- og Zoom-værktøjerne kan ikke benyttes sammen med Tilpas-tilvindue funktionen.

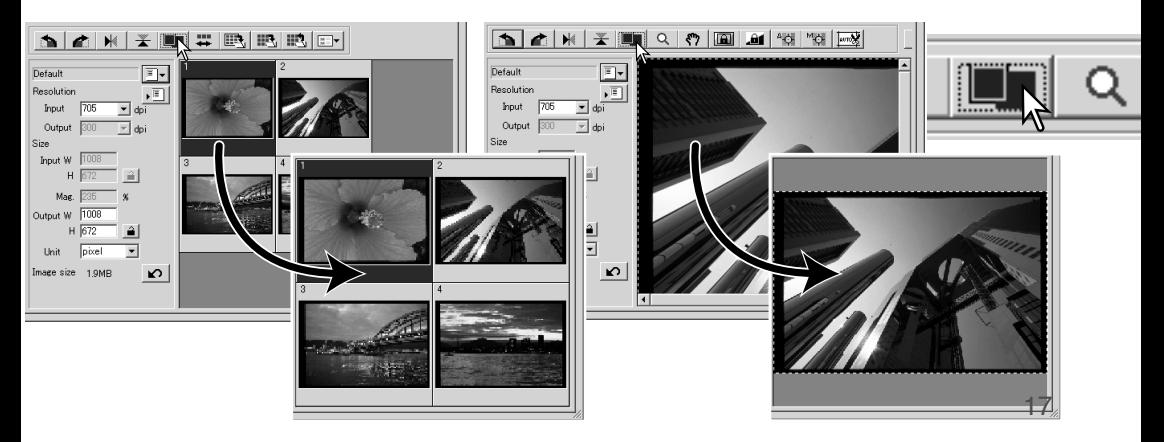

<span id="page-17-0"></span>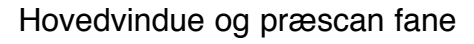

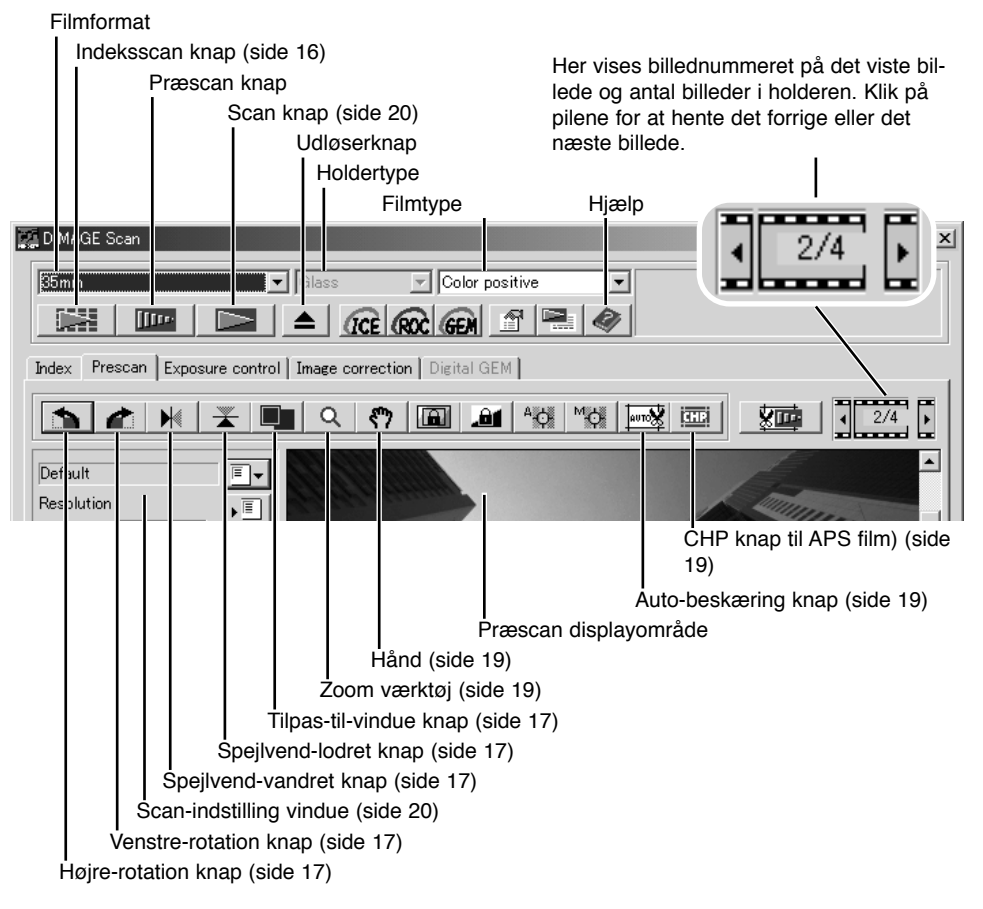

#### Udfør et præscan

Når du benytter et indeks scan kan du vælge det indeksbillede, der skal præscannes. Klik på Præscan knappen i hovedvinduet. Hvis du dobbeltklikker på et indeksbillede, starter du også præscanningen, selv hvis der ikke er vist et miniaturebillede i rammen. Præscan vinduet bliver vist automatisk.

Når du benytter en enkeltbillede mellemformat-filmholder, skal du klikke på præscan knappen i hovedvinduet.

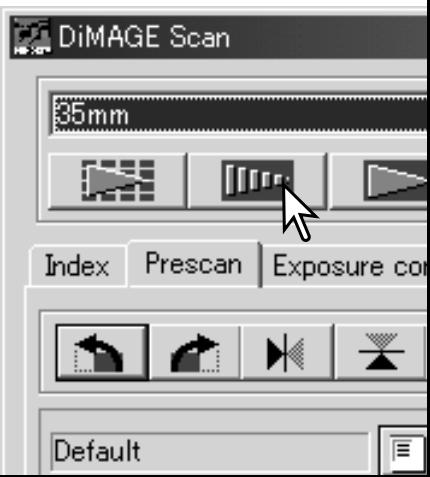

## <span id="page-18-0"></span>Værktøjet Hånd

Når et billede er større end displayområdet, kan hånden benyttes til at flytte billedet. Klik på hånden i værktøjslinjen. Klik og træk i billedet for at flytte det. Hånden kan ikke benyttes sammen med Tilpas-til-vindue funktionen (side 17).

## Værktøjet Zoom

Det viste billede kan forstørres eller formindskes. Klik på zoom-værktøjet i værktøjslinien. Klik på billedet for at forstørre det. Billedet formindskes ved at holde Shift (Windows) eller Option tasten (Macintosh) nede og klikke på billedet. Når billedet har nået den øvre grænsen for forstørrelse/formindskelse, forsvinder plus eller minus tegnet i zoom-værktøjet. Hånden kan ikke benyttes sammen med Tilpas-til-vindue funktionen (side 17).

## Auto beskæring

Auto beskæring fjerner det blanke område omkring billedområdet. Ved at trykke gentagende gange på auto-beskæring knappen gennemløbes følgende cyklus: Beskære til de ydre kanter, beskære til de indre kanter, vise hele vinduet. Beskæringsrammen er angivet som en markør (stiplet linie). Beskæringsområdet kan også justeres manuelt (side 36).

Når der klikkes på Auto-beskæring knappen en gang, fremkommer beskæringsrammen omkring de ydre kanter af billedområdet. Når der klikkes på Auto-beskæring knappen anden gang, fremkommer beskæringsrammen omkring de indre kanter af billedområdet. Når der klikkes på Auto-beskæring knappen tredje gang, fremkommer beskæringsrammen på den oprindelige position. Når billedkorrektionsværktøjerne benyttes, vises kun det beskårne område.

## CHP knap (APS film)

Scanner modeller, der kan benytte ekstratilbehøret APS adapteren, kan benytte CHP knappen til at beskære et billede til et af APS formaterne. Ved at klikke på

CHP knappen ændres beskæringsrammen i rækkefølgen C, H og P APS formaterne. Beskæringsområdet kan flyttes ved at placere musen indenfor markeringsrammen (stiplet linie) og derefter klikke og trække. Beskæringsområdet kan også justeres manuelt (side 36). Når billedkorrektionsværktøjerne benyttes, vises kun det beskårne område.

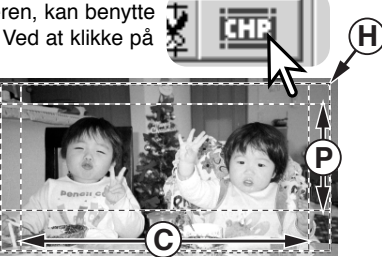

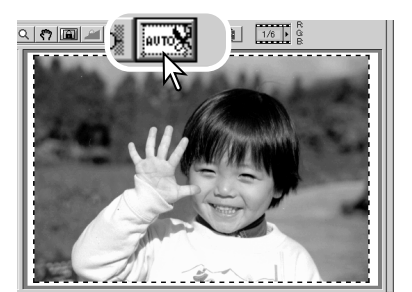

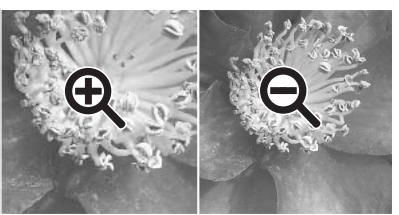

Forstørre Formindske

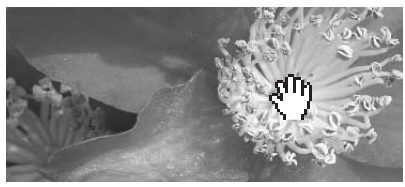

## <span id="page-19-0"></span>Udfør slutscanning

Før slutscanningen kan udføres, skal input og output parametrene angives. Selv om det er muligt at angive scan indstillingerne manuelt, har DiMAGE Scan Utility en lettere mulighed - Job funktionen. Denne funktion henter automatisk scan indstillingerne baseret på, hvad det scannede billede skal benyttes til. Dialogboksen for scan indstillinger findes i venstre side i både indeksscan og præscan vinduerne.

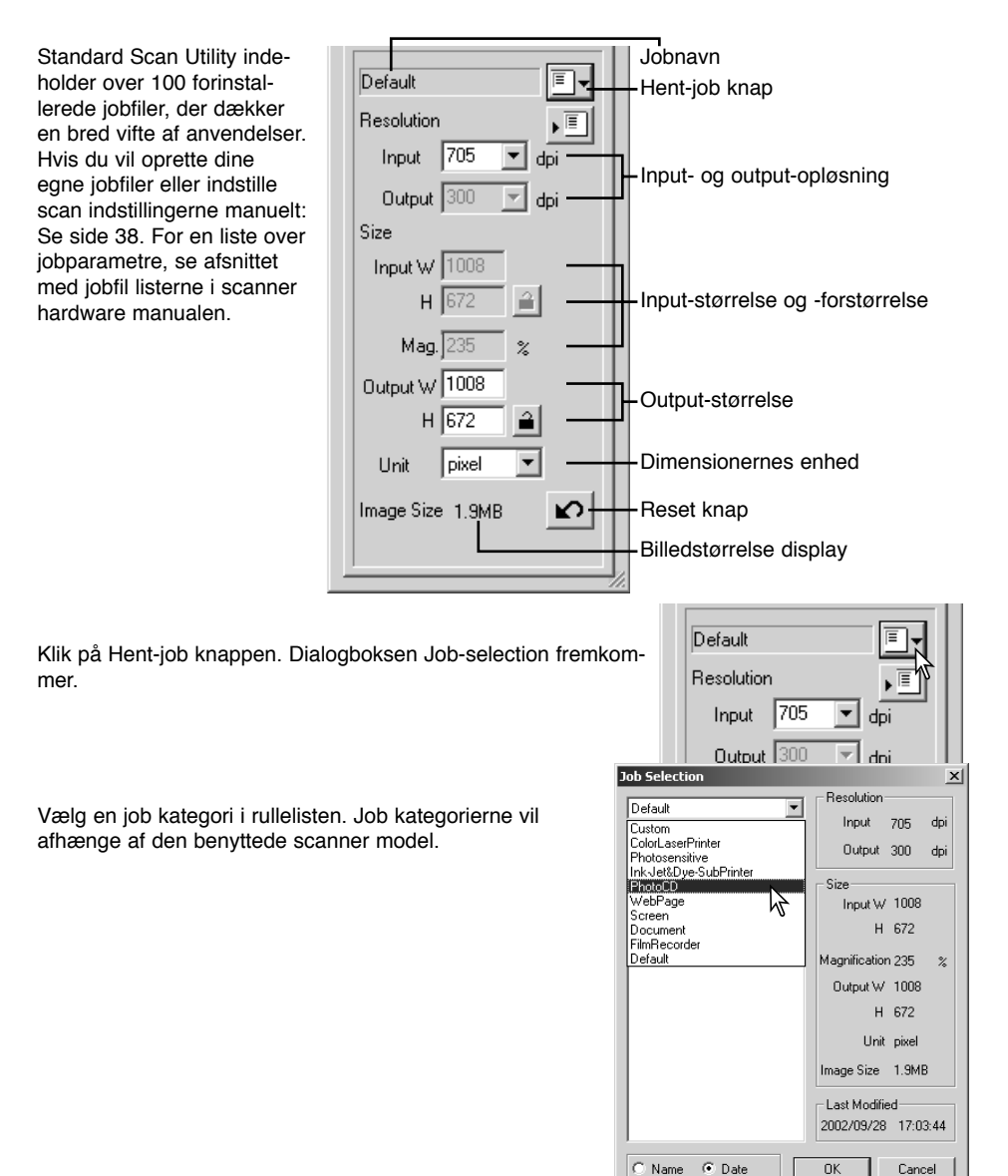

Klik på et job filnavn for at vælge det. Job navnene kan listes kronologisk eller alfabetisk ved at klikke på Name (navn) eller Date (dato) valgknapperne i bunden af dialogboksen.

Scan indstillingerne for det valgte job vises i dialogboksens højre side. Job indstillingerne varierer med filformatet. Klik på OK for at benytte jobbets indstillinger.

Når jobfilen er hentet, fremkommer beskæringsrammen automatisk på billedet. Rammen er proportional med det output, der er angivet i jobbet. Størrelsen af rammen kan ændres, men rammens størrelsesforhold forbliver det samme. Input og output værdierne justeres automatisk, så de passer til ændringerne af beskæringsrammen.

Klik på Scan knappen i hovedvinduet for at starte slutscanningen. Hvis DiMAGE Scan Utility blev åbnet i et billedbehandlingsprogram, vil det scannede billede blive åbnet i dette program. Hvis utility softwaret benyttes alene, fremkommer dialogboksen Gem-som.

I dialogboksen Gem-som angives filnavnet, placering af filen og filformatet for billeddataene. Hvis der scannes flere billeder, vil der automatisk blive tilføjet et serienummer til filnavnet. Når der gemmes JPEG filer, kan komprimeringsforholdet angives. Klik på Gem for at afslutte slutscanningen.

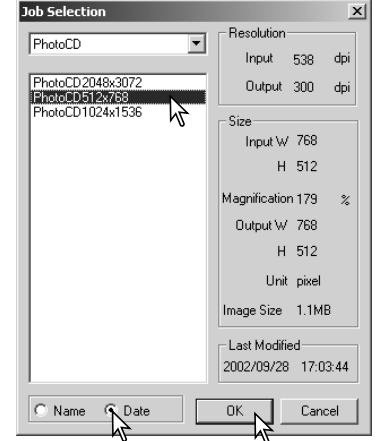

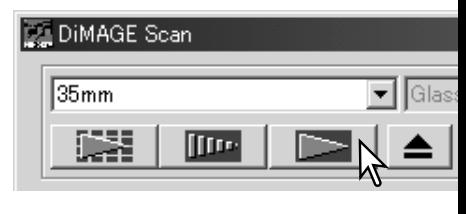

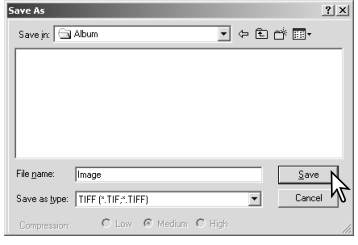

**Filetyper** 

- **JPEG** Billedfilerne kan komprimeres for at reducere filstørrelsen. Komprimeringsforholdet kan vælges, når filen gemmes. Jo højere komprimeringsforhold, des mindre filstørrelse og større forringelse af billedkvaliteten.
- **TIFF** Dette højopløsnings bitmap filformat kan åbnes på enhver computerplatform. Farvedybden i dette format kan vælges i Præference dialogboksen (side 28).
- **BMP** Denne bitmap filtype benyttes i Windows. Denne filtype kan åbnes med Paint softwaret, som installeres sammen med Windows operativsystemet.
- **PICT** Dette billedfilformat benyttes i Macintosh. Disse filer kan åbnes med Simple Text programmet, der installeres sammen med Macintosh operativsystemet.

## <span id="page-21-0"></span>Hovedvindue og billedkorrektionsfane

Billedkorrektionsfanen viser utility softwarets billedbehandlingsværktøjer. Billedets farve, kontrast, lysstyrke og farvemætning kan justeres, og fysiske skader i filmen så som støv og ridser kan retoucheres. Dette afsnit omhandler detaljer om de grundlæggende billedbehandlingsværktøjer. For en beskrivelse af de avancerede værktøjer, se side 42 til 57.

Det præscannede billede eller et markeret indeksbillede kan vises i korrektionsvinduet ved at klikke på billedkorrektionsfanen. Hvis billedet ikke er præscannet, bliver der automatisk lavet et præscan.

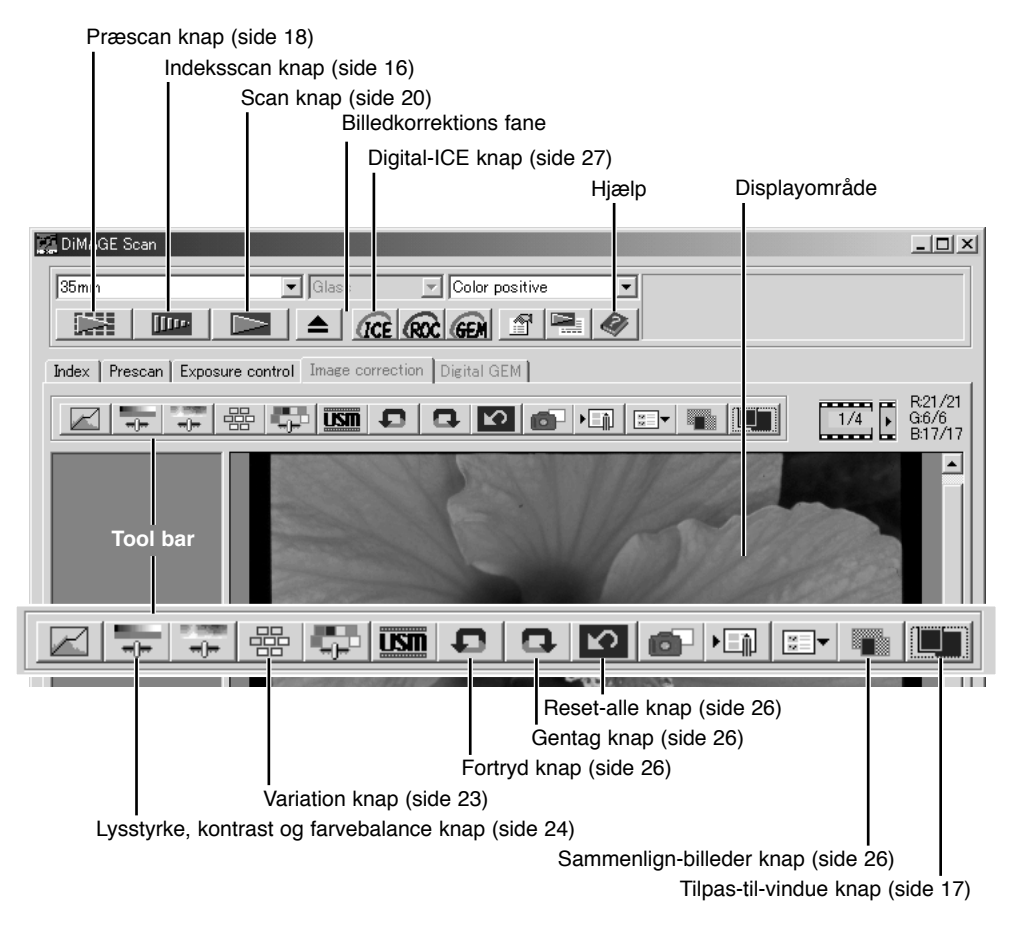

Størrelsen af utility vinduet kan ændres ved at klikke og trække i knappen i nederste højre hjørne. Hvis funktionen Tilpas-til-vindue er aktiveret, ændres størrelsen af det viste billede automatisk, så det passer til displayområdet. Hvis der udføres en ændring på billedet, bliver billedkorrektionsfanen rød (Windows), eller der fremkommer en stjerne på billedkorrektionsfanen (Macintosh).

## <span id="page-22-0"></span>Variationspalette

Med variationspaletten kan et billede korrigeres ved at sammenligne det med andre svagt korrigerede billeder omkring det. Dette er en let metode til at korrigere billeder for folk, der er uerfarne med billedbehandling eller fotofinish.

Klik på Variation knappen for at vise paletten.

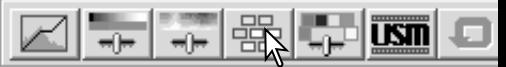

Klik på pilen ved siden af variations-listeboksen (1) for at vælge, hvad der skal korrigeres: Color balance (farvebalance), Brightness & Contrast (lysstyrke & kontrast) eller Saturation (farvemætning). Hver variationspalette viser det øjeblikkelige billede i centrum omgivet af korrigerede billeder.

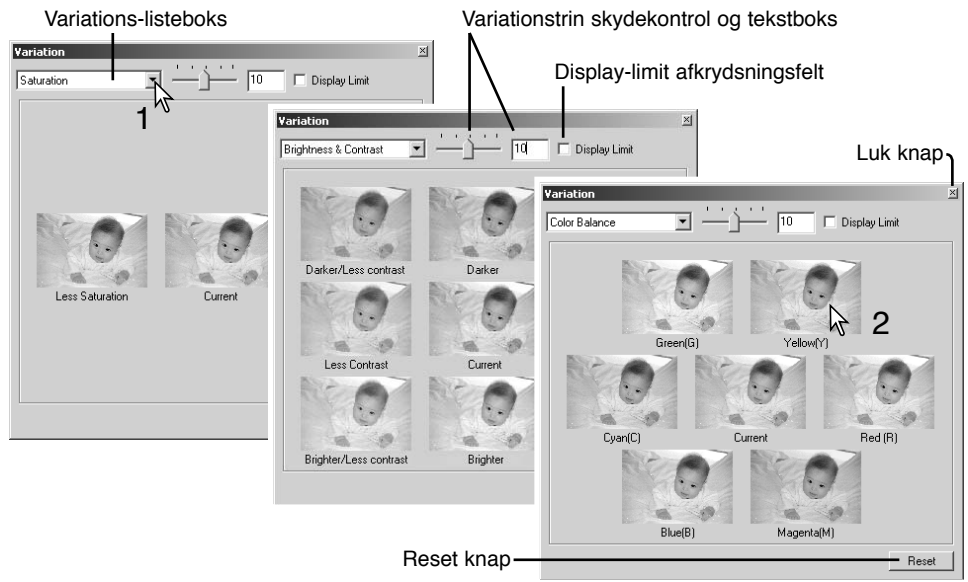

Klik på det bedste af billederne (2). Det valgte billede bliver det nye centrum omgivet af nye korrigerede billeder, og ændringen bliver vist i det præscannede billede. Denne procedure kan gentages, indtil den ønskede korrektion er opnået. Klik på Reset knappen for at nulstille enhver ændring.

Forskellen mellem de enkelte billeder kan ændres. Træk i variationstrin skydekontrollen eller angiv en værdi i tekstboksen for at indstille graden af korrektion. Standardindstillingen er 10. Korrektionstrinnet kan indstilles mellem 1 og 20.

Ved at markere Display-limit afkrydsningsfeltet vil grænsen blive vist i komplementærfarven, hvis en af billedets værdier overskrider 0 (sort grænse) eller 255 (hvid grænse). For eksempel, hvis det blå område i billedet overskrider disse værdier, vil grænsen vises i komplementærfarven, gul.

Klik på luk knappen for at lukke paletten og anvende billedkorrektionerne.

## <span id="page-23-0"></span>Lysstyrke, kontrast og farvebalance palette

Klik på Lysstyrke, Kontrast, Farvebalance knappen for at vise paletten.

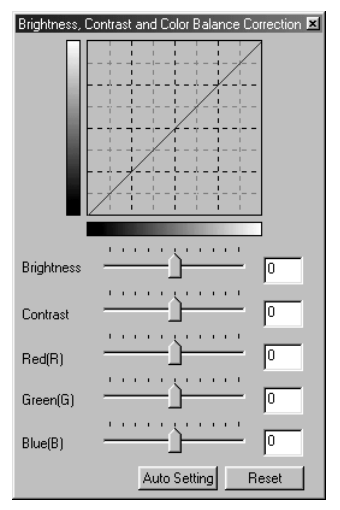

 $\overline{U}\overline{S}$ 

Træk i skydekontrollen for Brightness (lysstyrke), Contrast (kontrast) eller Color (farve), eller angiv specifikke værdier i de korresponderende tekstbokse for at udføre korrektionerne. Ved at trække hver skydekontrol mod højre eller indtaste et positivt tal i tekstboksen forøges lysstyrken, kontrasten eller farven.

Ændringerne ses i det præscannede billede og i grafen i toppen af paletten. Grafens vandrette akse angiver det originale billedes værdier, og den lodrette akse angiver de nye værdier. Klik på reset knappen for at nulstille enhver ændring.

Klik på Auto-setting knappen for at korrigere lysstyrke og kontrast automatisk uden at påvirke farvebalancen. Klik på Reset knappen for at nulstille ændringerne.

Er dette billede for lyst? Justering af lysstyrke og kontrast kan være vanskeligere, end det ser ud. Billedet til højre virker for lyst, specielt bjergene i baggrunden.

Ved helt enkelt at gøre alt mørkere med lysstyrke kontrollerne dannes et blegt billede - sneen og himlen er grå, og der er intet helt sort i billedet.

Ved at tilføje kontrast til billedet bliver sneen lysere, og de mørkere træer bliver fremhævet. Den ekstra kontrast får også billedet til at virke skarpere og indeholde fine detaljer.

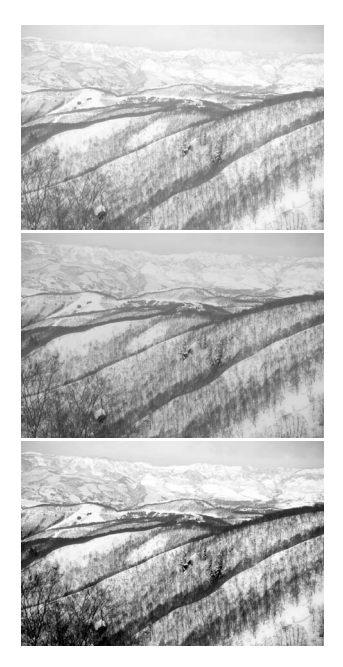

## <span id="page-24-0"></span>En introduktion til farver

Indenfor fotografering er rød, grøn og blå de primære farver. Sekundærfarverne cyan, magenta og gul dannes ved at kombinere primærfarverne: cyan = blå + grøn, magenta = blå + rød og gul = rød + grøn. Primær og sekundær farverne er grupperet i komplementære par: Rød og cyan, grøn og magenta, samt blå og gul.

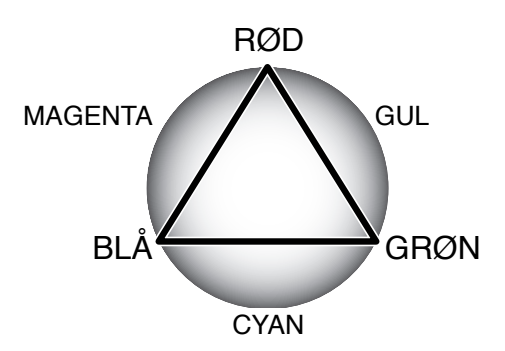

Kendskab til komplementærfarverne er meget vigtigt for ændring af farvebalancen. Hvis et billede har et farvestik, skal man enten fjerne farven eller tilføje komplementærfarven for at få et naturligt billede.

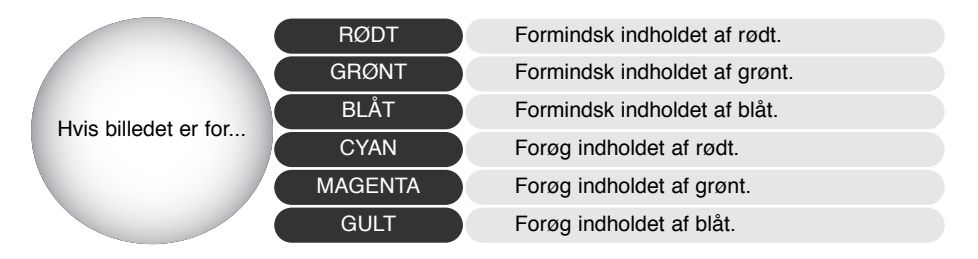

Tilføjes lige dele af rødt, grønt og blåt, påvirkes farvebalancen ikke. Det kan dog ændre billedets overordnede lysstyrke og kontrast. Normalt er der ikke behov for at justere mere end to farvekanaler, for at opnå den korrekte farvebalance i et billede.

At afbalancere farver er et område, der kræver erfaring. Mens det menneskelige øje er ekstremt følsomt ved sammenligning af farver, er det et dårligt værktøj til at måle farvernes absolutte værdier. I begyndelsen kan det være vanskeligt at skelne mellem blå og cyan, og mellem rød og magenta. Man opnår dog aldrig et forbedret billede ved at justere den forkerte farvekanal; trækkes blåt fra et billede, der er for cyan, vil billedet få et grønt farvestik.

## <span id="page-25-0"></span>Sammenligning af billeder før og efter korrektion

Klik på Sammenlign-billeder knappen for at dele billeddisplayområdet op i to. Det originale billede er til venstre, og det korrigerede billede er til højre. Klik på Sammenlign-billeder knappen igen for kun at vise det korrigerede billede.

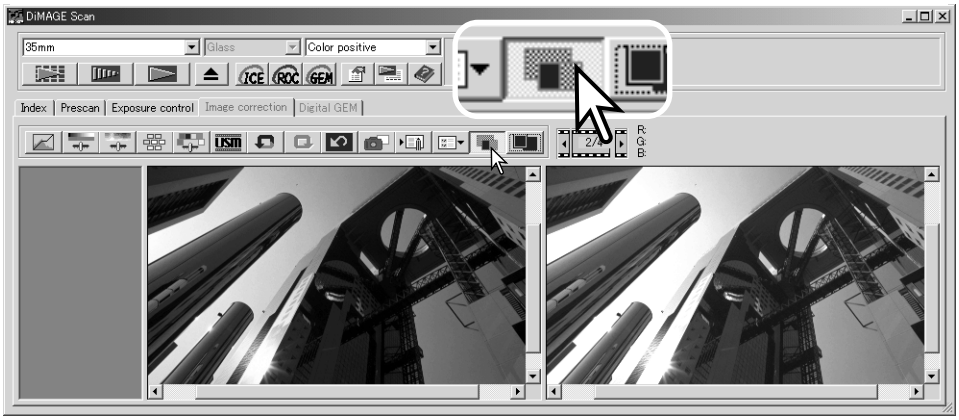

Originalt billede Korrigeret billede

Ændringer udført med zoom-værktøjet, hånden eller skydekontrollerne på det ene billede vil også blive udført på det andet. Klikkes på Tilpas-til-vindue knappen, ændres størrelsen på begge billeder automatisk, så de udfylder displayområdet.

## Fortryd og gentag billedkorrektioner

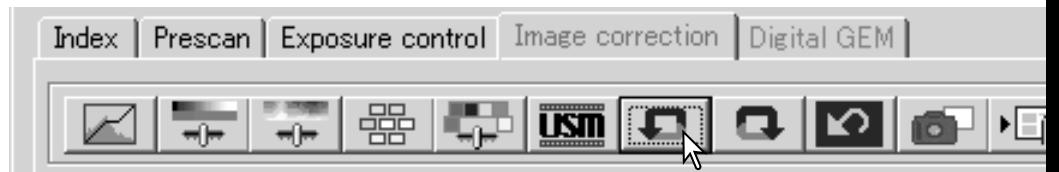

Knapperne Fortryd, Gentag og Reset-alle påvirker kun værktøjerne i billedkorrektions fanen. De har ingen effekt på Digital ICE<sup>3</sup> funktionerne.

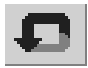

Klik på Fortryd knappen for at fortryde den sidste billedkorrektion, der er lavet på billedet. Antallet af billedkorrektioner, der kan fortrydes, afhænger af computerens hukommelseskapacitet.

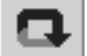

Klik på Gentag knappen for at gentage den sidste billedkorrektion, der er fortrudt med Fortryd knappen.

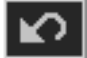

Klik på Reset-alle knappen for at fortryde alle de billedkorrektioner, der er lavet på billedet.

## <span id="page-26-0"></span>Digital ICE - Forbedret billedkorrektion

Digital ICE (Image Correction Enhancement) eliminerer overfladedefekter, som støv, ridser, fingeraftryk, etc., fra filmen under scanningen. Scanningstiden bliver længere ved brug af Digital ICE.

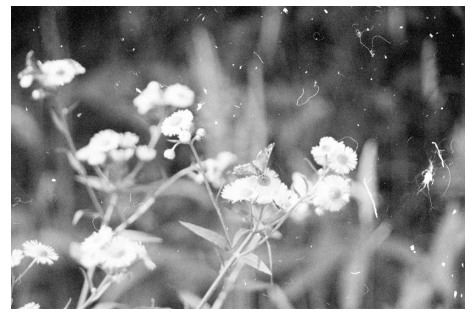

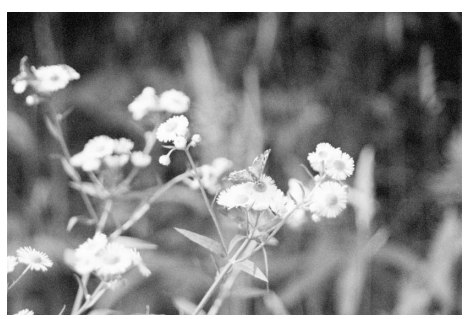

Originalt billede Efter Digital ICE behandling

Klik på Digital-ICE knappen for at aktivere funktionen. Tryk på Præscan knappen for at se resultatet.

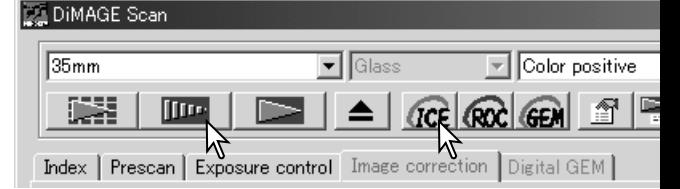

Digital ICE behandling udføres på præscan og slutscan. Afbryd Digital ICE ved at klikke på Digital-ICE knappen igen. Hver gang der trykkes på Digital ICE knappen, slettes det præscannede billede, og der skal lavet et nyt præscan.

Digital ICE kan ikke udføres med Kodak Kodachrome film eller traditionelle sølvbaserede sort/hvide film. Digital ICE funktionen kan benyttes på de specielle sort/hvide film, der kan fremkaldes i en C-41 eller tilsvarende farvefremkalder proces: Kodak Select Black & White 400, Kodak T400CN, eller Ilford XP2 Super. Disse film skal scannes som farvenegativ film. Der kan ikke garanteres for resultatet for andre typer sort/hvide film.

Knapperne Fortryd, Gentag og Reset-alle virker ikke sammen med Digital ICE3 funktionerne.

## Afslut DiMAGE Scan Utility

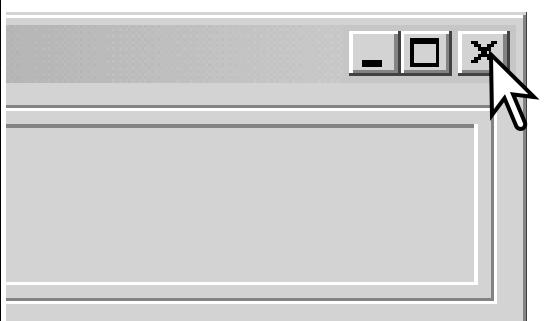

DiMAGE Scan Utility afsluttes ved at klikke på Luk knappen i øverste højre hjørne af hovedvinduet.

## <span id="page-27-0"></span>**AVANCERET SCANNING**

Dette afsnit omhandler de avancerede scanningsværktøjer i DiMAGE Scan Utility. Afsnittet om grundlæggende scanning på side 14 til 21 bør læses, før du fortsætter.

## Indstilling af scanner præferencer

Klik på Præference knappen i hovedvinduet for at åbne dialogboksen Preferences. Indstil præferencerne for at tilpasse scannerens funktioner.

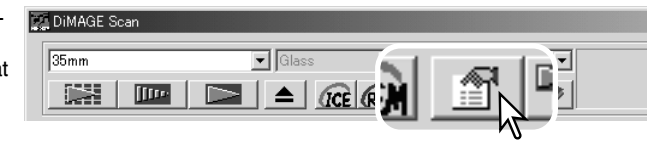

**Exposure control for negatives** (eksponeringskontrol for negativer): Autoeksponering justerer scannerens eksponering for at kompensere for forskelle i negativernes tætheder. Den manuelle indstilling benytter en fast eksponering uafhængig af filmens tæthed. Manuel eksponering kan vise eksponeringsforskelle i en bracket serie. Ved brug af AE lås eller AE områdevalg med negativer (side 37), skal auto indstillingen vælges.

**Auto-expose-for-slides check box**: (automatisk eksponering for dias) afkrydsningsfelt: Denne mulighed aktiverer auto-eksponeringsfunktionen ved scanning af dias. Da tætheden af dias er relativ ens, er det unødvendigt med eksponeringsjustering for hvert dias. Ved scanning af et under- eller overeksponeret dias kan auto eksponeringssystemet kompensere for usædvan-

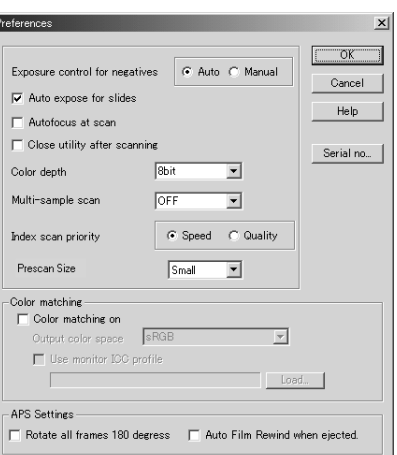

lige tætheder i diaset. Ved brug af AE lås eller AE områdevalg med diasfilm (side 37), skal Autoexpose-for-slide feltet være markeret.

**Autofocus-at-scan check box**: (autofokus ved scanning) afkrydsningsfelt: Denne mulighed aktiverer autofokusfunktionen under præscanning og slutscanning. Ved brug af Digital ICE, ROC eller GEM anbefales det at benytte autofokus. Autofokusfunktionen forøger scanningtiden.

**Close-utility-after-scanning check box**: (luk utility softwaret efter scanning) afkrydsningsfelt: Denne mulighed lukker DiMAGE Scan Utility efter scanneren er benyttet fra et billedbehandlingsprogram. Aktiver denne funktion, når individuelle billeder skal scannes og efterfølgende behandles eller retoucheres i et andet program. Du skal dog ikke markere dette afkrydsningsfelt, hvis du vil scanne flere billeder før retouchering.

**Color-depth list box**: (farvedybde) listeboks: Denne mulighed specificerer farvedybden i det scannede billede. Standardindstillingen er 8 bit for hver RGB kanal. 16 bit og 16-bit lineær kan vælges. Da 16-bit lineær ikke laver nogen gammakorrektion, vil et scan af et negativ producere et negativt billede. 16-bit og 16-bit lineær billeder kan kun gemmes i TIFF filformatet. Nogle billedbehandlingsprogrammer kan ikke åbne 16-bit billedfiler.

**Multi-sample list box**: (multi-sample) listeboks: En multi-sample scanning reducerer tilfældig støj i billedet ved at analysere dataene fra hver enkeltscanning. Der kan udføres 2, 4, 8 og 16 enkeltscanninger. Jo flere scanninger der foretages, des mindre bliver den tilfældige støj og des længere bliver scanningtiden.

**Index-scan-priority radio button**: (prioritet for indeksscan) valgknap: Med denne mulighed kan du vælge mellem high-speed indeksscanning eller kvalitets indeksscanning med præscanning. Klik på den tilsvarende valgknap.

Speed indstillingen giver hurtigere indeksscanning. Der oprettes kun indeks miniaturebilleder med denne indstilling. Scanneren vil lave separate scanninger, når der kræves præscan. Autofokusfunktionen er afbrudt under indeksscanning.

Quality indstillingen laver et indeks miniaturebillede og et præscan for hvert billede. Når du dobbeltklikker på miniaturebilledet fremkommer det store præscan billede øjeblikkeligt. Præscan billeder er lettere at benytte til kritisk vurdering af billedkvaliteten. Billedkorrektioner kan kun udføres på præscan. Indstillingen forøger indeks scanningtiden.

**Prescan size**: (præscan størrelse): Denne mulighed er kun tilgængelig med nogle scanner modeller, se afsnittet om scanner bemærkninger i hardware manualen. Den benyttes til at ændre størrelsen af præscan billedet.

**Color matching**: (farvetilpasning): Denne mulighed kontrollerer farvegengivelsen på output udstyr, så som monitorer og printere. For detaljeret information, se afsnittet om farvetilpasning på side 60.

**Rotate-all-frames-180-degrees check box**: (rotere alle billeder 180°) afkrydsningsfelt: Denne mulighed er for scannere, der kan benytte ekstratilbehøret APS filmholder, se scannerens hardware manual. Denne mulighed roterer alle APS indeksbilleder 180 grader i indeksscan vinduet.

**Auto film rewind when ejected**: (automatisk filmtilbagespoling ved udløsning): Denne mulighed er for Dimage Scan Multi and Multi II scanner modellerne ved brug af ekstratilbehøret APS filmholder. Denne mulighed spoler filmen tilbage, når udløserknappen benyttes. Fjern markeringen i dette afkrydsningsfelt, hvis du skifter mellem flere holdere, når du vil scanne den samme APS film.

**Cancel knap**: Til at afbryde alle udførte indstillinger og lukke vinduet.

**Help knap**: Til at åbne hjælpen.

**Serial no. knap**: Kun for Dimage Scan Multi II scanner modellen. Denne rutine tillader at scanningsopløsningen forøges til 2820 dpi ved scanning af mellemformat film, og at Digital ROC og GEM kan benyttes. Klik på Serial-number knappen for at åbne serienummer vinduet. Indtast scanner modellens serienummer, og klik på OK for at fuldføre dette trin.

**OK knap**: Til at anvende præferenceindstillingerne og lukke vinduet.

## <span id="page-29-0"></span>Fanen eksponeringskontrol

Med fanen Eksponeringskontrol kan scannerens eksponeringssystem indstilles til specifikke film, lysforhold eller et personligt eksponeringsindeks baseret på filmen, fremkaldelsen, objektivet og lukkeren. Dette kan også benyttes til at kompensere for dårligt eksponerede film.

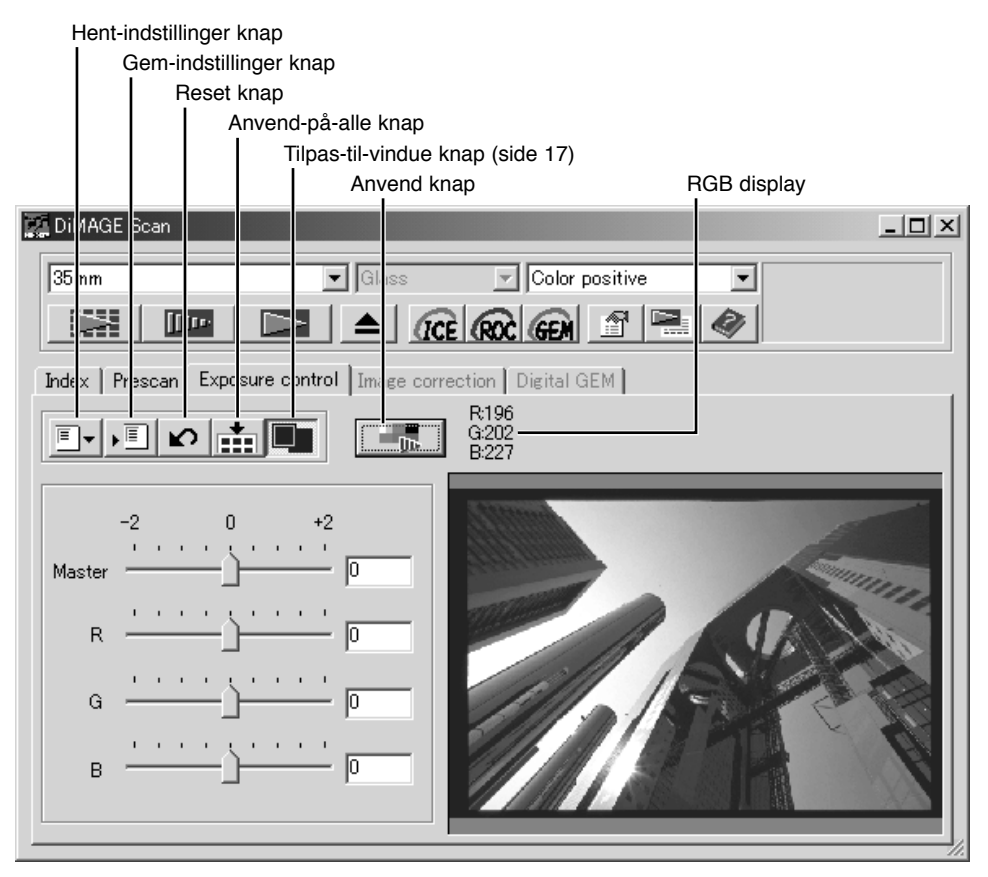

RGB displayet viser farveværdierne i ethvert punkt i billedet: Placér musen i et punkt i billedet for at se værdierne i dette punkt. Tryk på Shift tasten (Windows) eller Command tasten (Macintosh) for at vise CMY værdierne.

Klik på fanen Eksponeringskontrol for at vise det valgte billede. Hvis billedet ikke er præscannet, vil scanneren automatisk lave et præscan. Hvis der udføres ændring i eksponeringen, bliver eksponeringskontrol fanen rød (Windows), eller der fremkommer en stjerne på eksponeringskontrol fanen (Macintosh).

Master skydekontrollen og teksboksen kontrollerer den overordnede eksponering. R, G og B skydekontrollerne og tekstboksene benyttes til at kompensere for ethvert farvestik. Gamma eller kontrast kan ikke ændres.

<span id="page-30-0"></span>Juster skydekontrollerne eller angiv værdierne mellem ±2 i spring på 0, 1 i tekstboksene. Klik på Anvend knappen for at se effekten i præview billedet. Gentag indstil det ønskede resultat er opnået. Du nulstiller alle korrektionerne ved at klikke på Reset knappen og derefter klikke på Anvend knappen for at initialisere præview billedet.

Ved brug af autoeksponering udføres justeringerne i forhold til den eksponering, der er bestemt af AE systemet. Scanneren kalibreres til en standardeksponering ved at afbryde auto eksponeringsfunktionen i præferencevinduet (side 28); indstil eksponeringskontrollen for negativer til Manuel eller fjern markeringen i Auto-exposefor-slides afkrydsningsfeltet. Dette anbefales, når der skal laves indstillinger for specifikke film.

Klik på Anvend-på-alle knappen for at benytte eksponeringskontrol indstillingerne på alle billederne i filmholderen.

Du kan ændre eksponeringen, efter du har benyttet Anvend-alle funktionen, ved at klikke på Reset knappen og dernæst på Anvend-alle knappen igen.

. Filmholderen kan tages ud af scanneren; eksponeringskontrol fanen nulstilles, når holderen udtages.

## Gem eksponeringsindstillinger

Klik på Gem-indstillinger knappen for at åbne Gem vinduet.

Angiv navnet på filen. Klik på OK.

## Hent eksponeringsindstillinger

Klik på Hent-indstillinger knappen for at åbne Hent vinduet.

Klik på filnavnet for at fremhæve det. Klik på OK for at benytte indstillingerne på det billede, der vises i eksponeringskontrol fanen. Bekræft autoeksponeringsindstillingen i præferencevinduet (side 28).

For at slette en fil med eksponeringsindstillinger åbnes Hent vinduet, og der klikkes på filnavnet for at fremhæve det. Benyt Delete tasten på tastaturet for at slette filen.

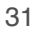

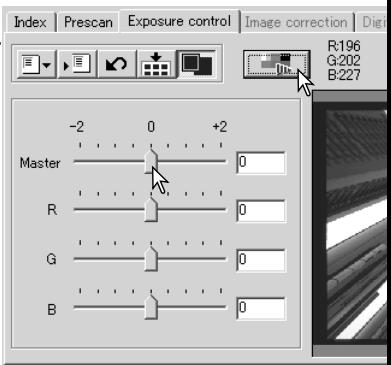

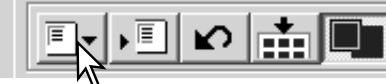

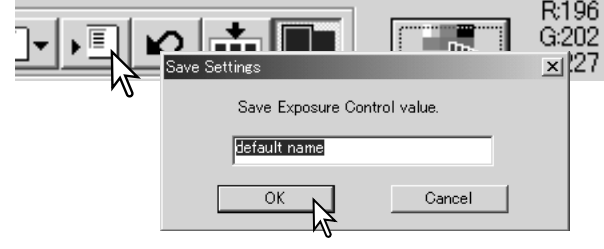

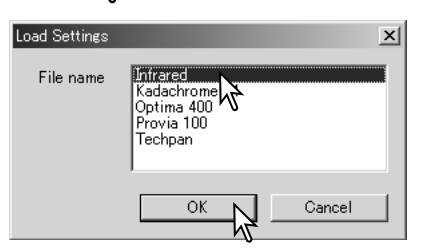

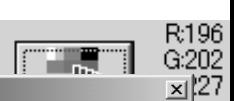

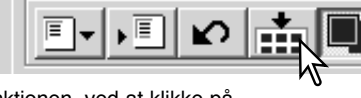

## <span id="page-31-0"></span>Flere indeksscan funktioner

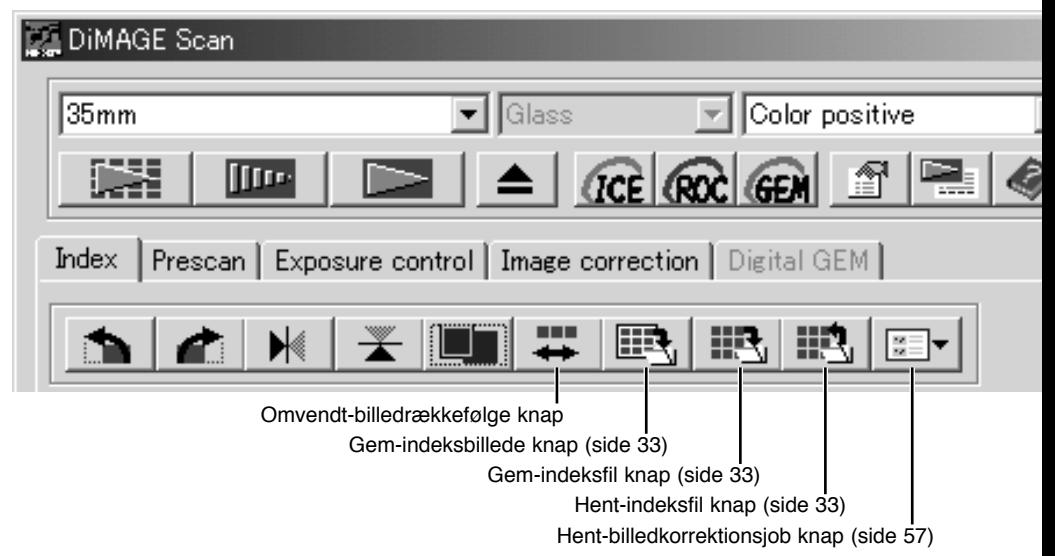

## Omvendt billedrækkefølge

Nogle kameraer spoler baglæns, således det sidste billede eksponeres i begyndelsen af filmrullen. Ved scanning af filmstrimler kan indeks miniaturebilledernes rækkefølge vendes for at få korrekt kronologisk rækkefælge. Når du klikker Omvendt-billedrækkefølge knappen igen, bliver billedernes rækkefølge den samme som i filmholderen.

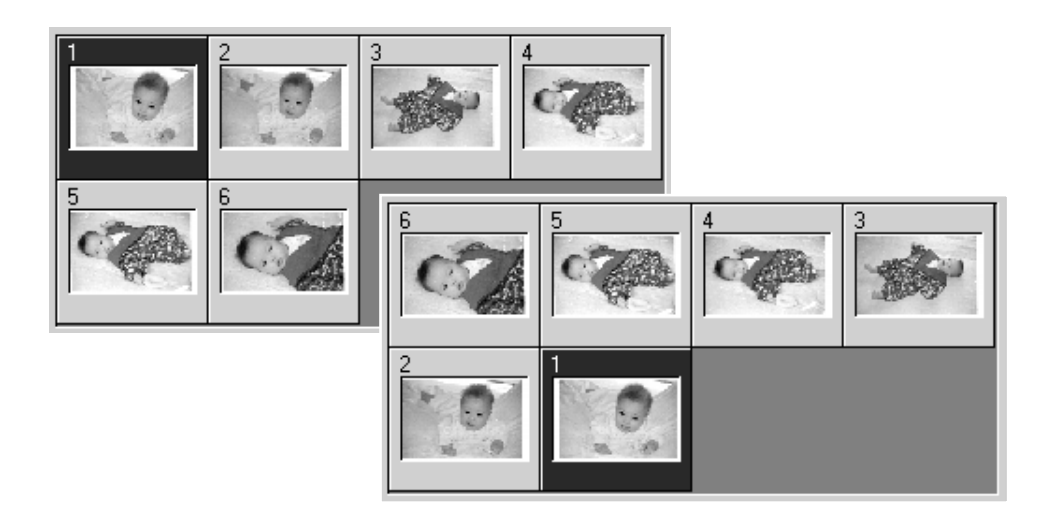

## <span id="page-32-0"></span>Gem indeks miniaturebilleder

Indeks miniaturebillederne kan gemmes i en indeksfil. Alle billederne i filmholderen skal scannes, inklusive tomme rammer, før indeks miniaturebilleder kan gemmes.

Klik på Gem-indeksbillede knappen. Standard Gem-som dialogboksen fremkommer.

Angiv filnavn, og vælg filens placering og filformatet for billeddataene. Klik på Gem knap-

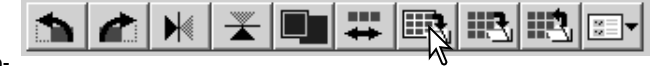

pen. De filformater, der kan vælges med Windows operativsystemer er Bitmap (BTM) eller JPEG og med Macintosh Pict eller JPEG. Filmholderen behøver ikke at være i scanneren for at gemme billederne.

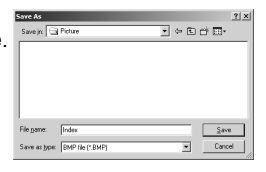

## Gem en indeksfil

Indeks miniaturebillederne kan gemmes som en indeksfil. Indeksfilen kan hentes ind i scanneren, således det ikke er nødvendigt at lave indeksscannet igen. Indeksbilled-filformatet er unikt for dette software. Alle billederne i filmholderen skal scannes, inklusive tomme rammer, før indeksfilen kan gemmes.

Klik på Gem-indeksfil knappen. Standard Gem-som dialogboksen fremkommer.

Angiv filnavnet, og vælg filens destination. Klik på Gem knappen. Filmholderen behøver ikke at være i scanneren for at gemme billederne.

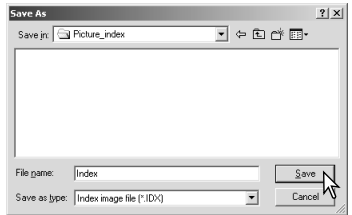

## Hent en indeksfil

En indeksfil kan vises i indeksvinduet i utility softwaret.

Klik på Hent-indeksfil knappen. Åbn dialogboksen fremkommer.

Vælg den indeksfil, der skal hentes. Klik på Åbn knappen. Det øjeblikkelige indeks display vil blive erstattet med billederne fra den nye fil.

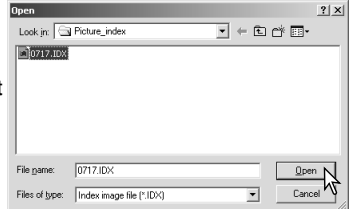

## <span id="page-33-0"></span>Flere præscan funktioner

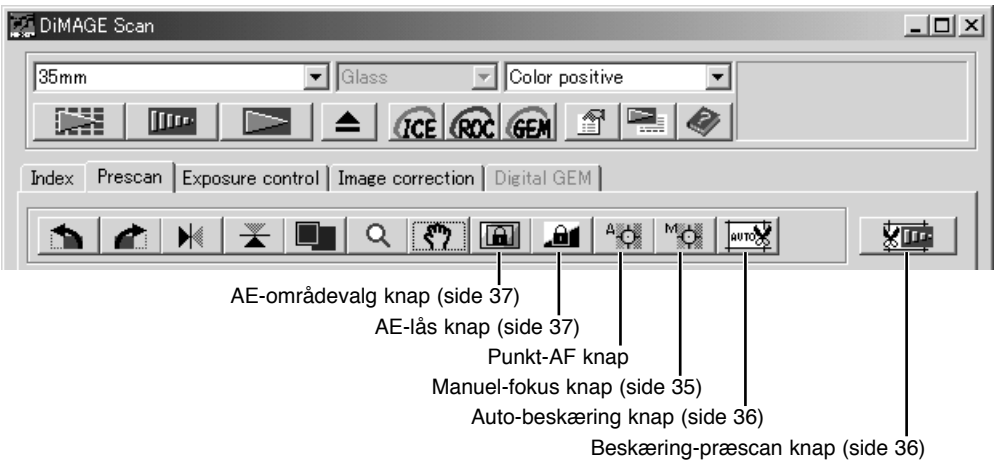

## Punkt AF (Autofokus)

DiMAGE Scan autofokussystem benytter CCD sensoren til at fokusere scanneren. Når der er valgt Autofocus-at-scan i præferenceboksen, benytter autofokussystemet billedets centrum til at bestemme fokuseringen. Normalt giver det fremragende billeder, når filmplanet er jævnt. Men hvis filmen er krum eller krøllet, kan scanneren fokuseres med punkt AF eller manuel fokusering.

De bedste resultater opnås med Punkt AF eller Manuel fokus ved at vælge et område i billedet med kontrast eller detaljer. Punkt AF og Manuel fokus kan ikke fokusere på et jævnt, fladt billedområde som himlen uden skyer eller overskyet.

Klik på Punkt AF knappen. Markøren skifter til Punkt-AF ikonet. Klik på Punkt AF knappen igen for at afbryde funktionen.

Klik på det område af billedet, der skal benyttes til fokusering. Autofokus begynder, og der vil blive vist et nyt præscan.

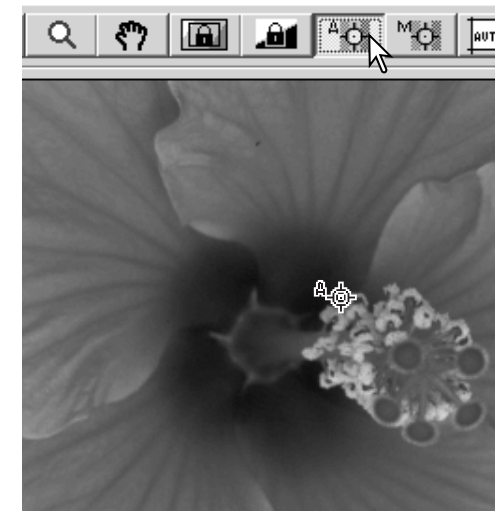

<span id="page-34-0"></span>Scanneren kan fokuseres manuelt ved at benytte fokusmetret. Det bedste resultat opnås ved at vælge et område i billedet med kontrast eller detaljer. Manuel fokus kan ikke fokusere på et område med ringe kontrast, som en skyfri eller overskyet himmel.

Klik på Manuel-fokus knappen. Markøren skifter til Manuel-fokus ikonet. Klik på Manuel-fokus knappen igen for at afbryde funktionen.

Klik på det område af billedet, der skal benyttes til fokusering. Fokusmetret fremkommer.

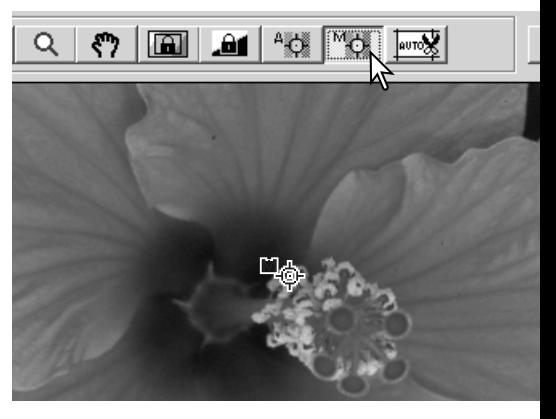

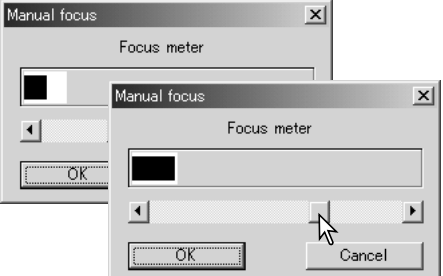

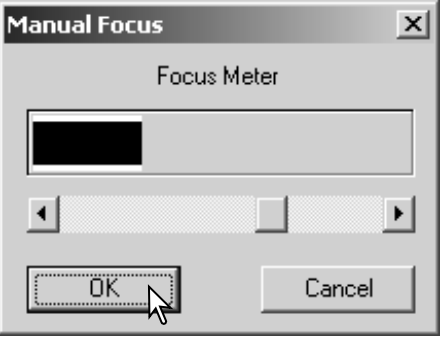

Flyt skydekontakten med musen, indtil de sorte og hvide indikatorer er længst for indikation af den skarpeste fokusering. Den sorte indikator angiver ændringen i fokus. Den hvide indikator angiver den største ændring af den sorte indikator og punktet for den skarpeste fokusering.

Klik på OK for at indstille fokuseringen. Der udføres et nyt præscan som erstatning af det forrige billede.

## <span id="page-35-0"></span>**AVANCERET SCANNING**

## Manuel beskæring

Beskæring er en metode til at genkomponere billedet ved at fjerne unødvendige områder omkring motivet. Mange billeder kan forbedres ved at beskære distraherende elementer i baggrunden.

Klik på Auto-beskæring knappen for at vise beskæringsrammen.

For at forstørre eller formindske beskæringsrammen placeres markøren på et hjørne eller en side af beskæringsrammen. Markøren ændres til en dobbelt pil. Klik og træk i rammens kant for at justere beskæringsområdet.

Beskæringsrammen flyttes ved at placere markøren i beskæringsrammens centrum. Markøren ændres til en firedobbelt pil. Klik og flyt hele rammen over billedet.

Når markøren er udenfor beskæringsrammen klikkes og trækkes for at oprette en ny beskæringsramme.

Ved at trykke på Auto-beskæring knappen igen, nulstilles beskæringsrammen omkring billedområdet. Beskæringsrammen kan nulstilles til at dække hele det præscannede område ved at trykke samtidig på Control tasten (Windows) eller Command tasten (Macintosh) og på A tasten.

Klik på Beskæring-præscan tasten for at lave et præscan af det beskårne område. Tryk på Præscan knappen for at afbryde beskæringen.

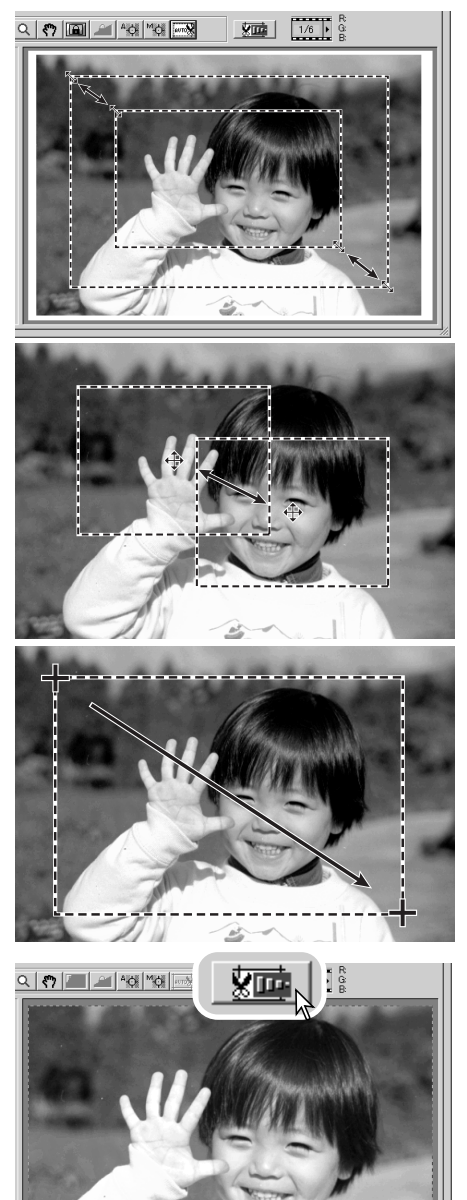

## <span id="page-36-0"></span>Auto eksponering

Når AE områdevalg eller AE lås benyttes på dias, skal punktet Auto-expose-for-slides være markeret i præferenceboksen. Når de benyttes på negativer, skal punktet Eksponeringskontrol for negativer indstilles til auto i præferenceboksen (side 28).

#### AE områdevalg

Med AF områdevalg er det muligt at benytte et lille område i billedet til at bestemme scannerens eksponering. Benyt AE områdevalg til lyse eller mørke billeder, eller hvis filmen er dårlig eksponeret.

Klik på knappen AE-områdevalg efter præscanning af billedet.

Ved at trykke på Shift tasten ændres den stiplede AE ramme til en optrukken AE ramme. Mens du trykker på Shift tasten benyttes musen til at justere og flytte AE området. Metoderne til at manipulere rammen er de samme som for beskæringsrammen, bortset fra at Shift tasten skal holdes nede: Se forrige side.

Placer AE området på den del af billedet, der skal benyttes til at bestemme eksponeringen. Man opnår sædvanligvis perfekte resultater ved at placere området på billedets hovedmotiv. Området bør indeholde et gennemsnit af gråtonerne i billedet.

Klik på Præscan knappen for at se effekten på eksponeringen. AE områdevalget kan fortrydes ved at trykke på AE-områdevalg knappen igen.

#### AE lås

AE låsen indstiller scannerens eksponering, baseret på den eksponering, der er fundet for et bestemt præscan med eller uden brug af AE områdevalg. Denne eksponering kan benyttes til at scanne forskellige billeder. Denne funktion er nyttig ved scanning af en serie lyse eller mørke billeder, der har samme eksponering. Ved at låse eksponeringen på et billede ved scanning af en serie billeder, der er optaget med bracketing funktion, vil de øvrige billeder vise eksponeringsændringerne i bracketing serien.

Efter at have udfør en præscanning eller indstillet eksponeringen udefra et referencebillede med AE-områdevalg funktionen klikkes på AE-lås knappen for at låse scannerens eksponering.

Vælg et andet billede, og klik på Præscan knappen for at se resultatet af den låste eksponering. AE låsen afbrydes ved at klikke på knappen AE lås igen. Præscan og slutscan udføres med låst eksponering, indtil AE låsen afbrydes, eller scanneren initialiseres igen eller filmtypen ændres.

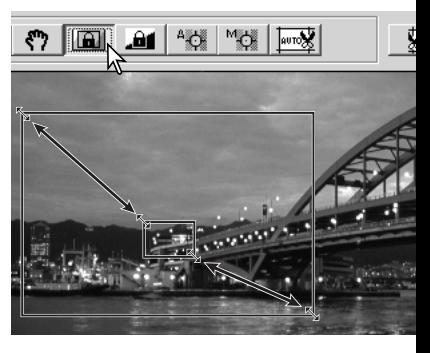

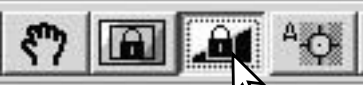

## <span id="page-37-0"></span>Manuel angivelse af scan indstillinger

Indstillingerne for slutscan kan foretages i indeksscan eller præscan vinduerne.

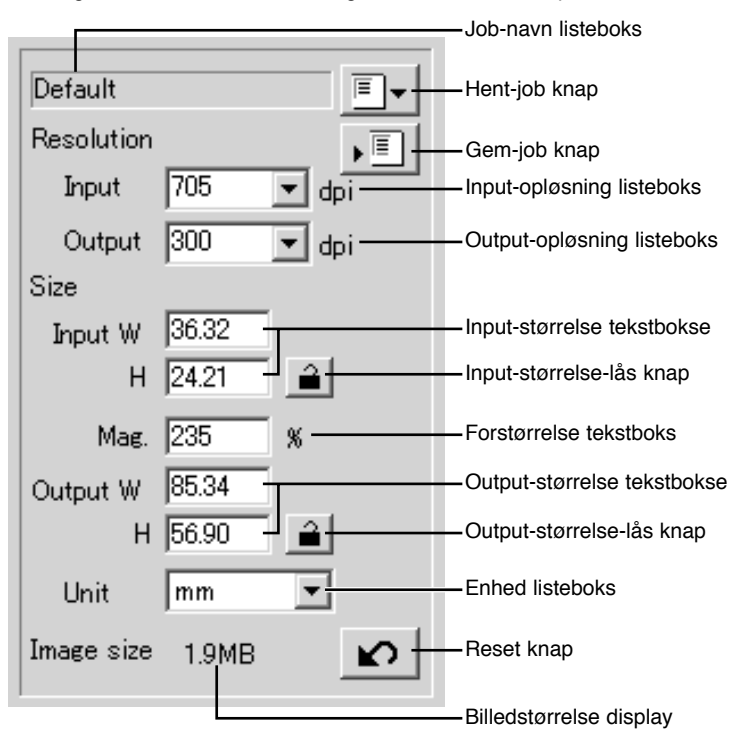

**Input-opløsning listeboks:** Værdierne kan vælges i rullelisten eller angives direkte i boksen. Se scannerens opløsning i afsnittet om scanner bemærkninger i hardware manualen.

**Output-opløsning listeboks:** Værdier mellem 36 og 2400 dpi kan vælges i rullelisten eller angives direkte i boksen. Output-opløsning kan ikke angives, hvis der er valgt pixel i enhed listeboksen.

**Input-størrelse tekstbokse:** Input størrelsen bestemmes enten af beskæringsrammens størrelse, eller af de angivne værdier for bredde og højde tekstboksene. Beskæringsrammen bliver justeret efter enhver angivet værdi. Input-størrelsen kan ikke angives, hvis der er valgt pixel i enhed listeboksen.

**Input-størrelse-lås knap:** Denne knap benyttes til at låse input-værdierne. Beskæringsrammen kan flyttes, men størrelsen kan ikke ændres, når der er klikket på denne knap. Låsen frigives ved at klikke på knappen igen. Input-størrelse-låsen kan ikke angives, hvis der er valgt pixel i enhed listeboksen.

**Forstørrelse tekstboks:** Billedets forstørrelse kan indstilles i denne tekstboks. Denne værdi er lig med input opløsningen divideret med output opløsningen, eller output størrelsen divideret med

<span id="page-38-0"></span>input størrelsen. Forstørrelse tekstboksen kan ikke benyttes, hvis der er valgt pixel i enhed listeboksen.

Når input størrelsen og output størrelsen ikke er låst, varierer input opløsningen og output størrelsen efter den angivne værdi for forstørrelsen. Når output størrelsen er låst, varierer input opløsningen og input størrelsen efter den angivne værdi for forstørrelsen. Når input størrelsen er låst, varierer input opløsningen og output størrelsen efter den angivne værdi for forstørrelsen.

**Output-størrelse tekstbokse:** Output størrelsen bestemmes enten af beskæringsrammens størrelse, eller af de angivne værdier for bredde og højde tekstboksene. Bredden og højden af output billedet kan angives direkte i tekstboksene; input opløsningen, input størrelsen og beskæringsrammens størrelse justeres efter de angivne dimensioner.

**Output-størrelse-lås knap:** Låser værdien af output størrelsen.

**Enhed listeboks:** Enheden for input og output størrelserne kan ændres til: pixels, millimeter, centimeter, inches, pica og punkt.

**Billedstørrelse display:** Angiver filstørrelsen for billedet.

**Reset knap:** Til at nulstille alle indstillingerne.

#### Om opløsning og output størrelse

Opløsningen kan angives i dpi (dots per inch). Dette fortæller hvor mange pixels, der er placeret langs en linie på 1 tomme. En opløsning på 350 dpi, som er almindelig benyttet til kommerciel udskrivning, betyder at et areal på én kvadrattomme indeholder 122.500 pixels. Jo større opløsning, des flere detaljer i billedet, men når opløsningen stiger, bliver filerne også større.

Billedopløsningen afhænger af opløsningen af output udstyret. En printer med en opløsning på 150 dpi kan ikke udskrive en 300 dpi fil bedre end en 150 dpi fil. 300 dpi filen vil blot være 4 gange større. Når output opløsningen er bestemt, skal input opløsningen beregnes ud fra den forstørrelse, der kræves for at tilpasse outputtet.

$$
\frac{\text{Input opløsning}}{\text{Output opløsning}} = \frac{\text{Output storelse}}{\text{Input storelse}} = \text{Forstørrelsesgrad}
$$

For eksempel skal billedet udskrives i størrelsen 144 mm x 96 mm med en opløsning på 150 dpi fra en 35 mm film (billede størrelse: 36 mm x 24 mm). Forstørrelsen kan beregnes ved at dividere udskrivningens dimensioner med filmens dimensioner: 96 mm / 24 mm = 4 gange. Input opløsningen kan herefter beregnes ud fra forstørrelsesgraden: 150 dpi  $X$  4 = 600 dpi.

## <span id="page-39-0"></span>Eksempler på scan indstillinger

**Eksempel 1**: Angiv scanner output ved pixels. Dette eksempel opretter et billede med pixel dimensioner på 640 X 480.

Vælg Pixel i enhed listeboksen. Boksene for output-opløsning og input-størrelse kan ikke vælges.

Angiv opløsningen for output-størrelsen i dpi: 640 for bredden og 480 for højden. Klik på output-størrelse-lås knappen for at låse værdierne. Boksene for output-størrelsen kan ikke vælges.

Benyt musen til at justere beskæringsrammen over det præscannede område for at definere området for slutscanning. Klik på beskæringsrammen for at ændre størrelsen. Input opløsningen bliver justeret i forhold til beskæringsområdet. Klik og træk i rammens centrum for at flytte rammen.

Scan indstillingerne er nu komplette, og slutscanningen kan udføres (side 20). Når de først er angivet, forbliver scan indstillingerne uændret indtil de ændres.

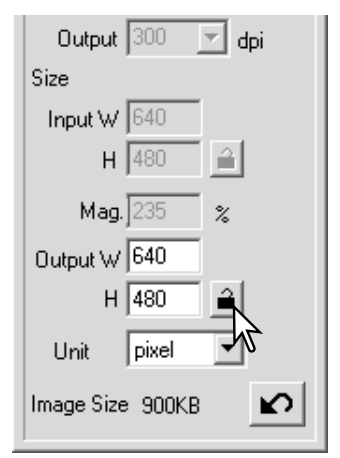

**Eksempel 2**: Indstil output efter print størrelse og output opløsning. Dette eksempel opretter et 148 mm X 100 mm billede, der skal udskrives på en 300 dpi printer.

Vælg millimeter i Enhed listeboksen.

Angiv output opløsningen for printeren i output-opløsning listeboksen: 300.

Angiv output størrelsen: 148 for bredden og 100 for højden. Klik på Output-størrelse-lås knappen for at låse værdierne.

Benyt musen til at justere beskæringsrammen over det præscannede område for at definere området for slutscanning. Klik på beskæringsrammen for at ændre størrelsen. Input opløsningen bliver justeret i forhold til beskæringsområdet. Klik og træk i rammens centrum for at flytte rammen.

Scan indstillingerne er nu komplette, og slutscanningen kan udføres (side 20). Når de først er angivet, forbliver scan indstillingerne uændret indtil de ændres.

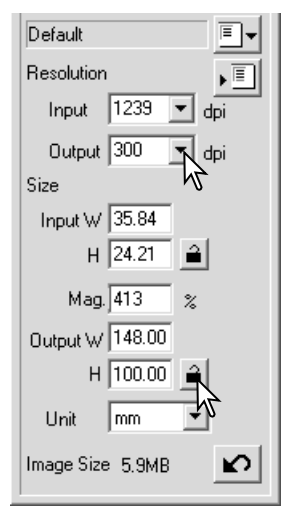

#### <span id="page-40-0"></span>Gem scan indstillinger som et job

Scan indstillinger, der ofte benyttes, kan gemmes.

Med de scan indstillinger, der skal gemmes, i scan setting vinduet, klikkes på Gem-job knappen. Dialogboksen Job-registry fremkommer.

Vælg den kategori fra rullelisten, hvor du vil gemme indstillingerne.

Angiv jobnavnet. Klik på OK for at gemme indstillingerne. Job filnavnet kan indeholde op til 24 karakterer. Se side 20 om at hente et job.

## Slet et job

En jobfil kan slettes. Når den først er slettet, kan den ikke gendannes.

Klik på knappen Hent job.

Vælg den job fil, der skal slettes fra job kategorierne i vinduet. Benyt følgende tast(er) for at slette den valgte fil:

> Windows - Delete tast Macintosh - Command tast + D

Klik på cancel knappen for at lukke ændringerne.

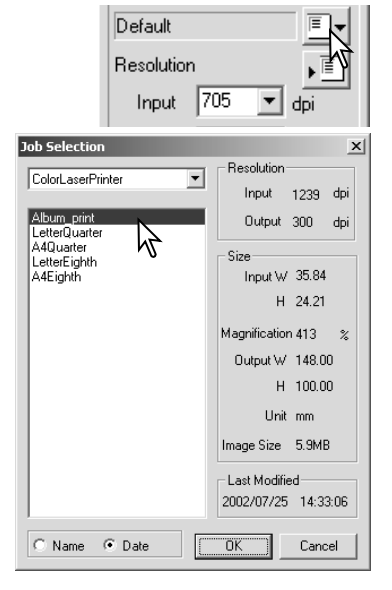

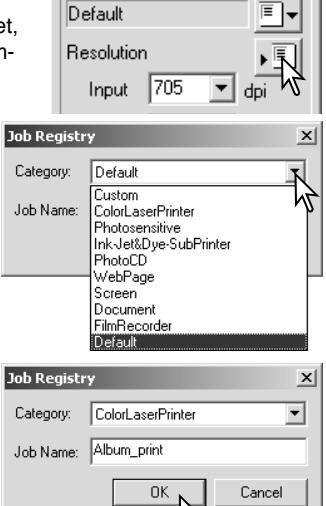

## <span id="page-41-0"></span>Flere billedbehandlings-værktøjer

Dette afsnit omhandler de avancerede billedbehandlings-værktøjer i DiMAGE Scan Utility. Der kan laves justering af farvebalance, kontrast, lysstyrke, kulør, mætning, skarphed og filmkorn. Funktioner til at se og gemme billedkorrektioner er også tilgængelige. Afsnittet om grundlæggende billedbehandling på side 22 til 27 bør læses, før du fortsætter.

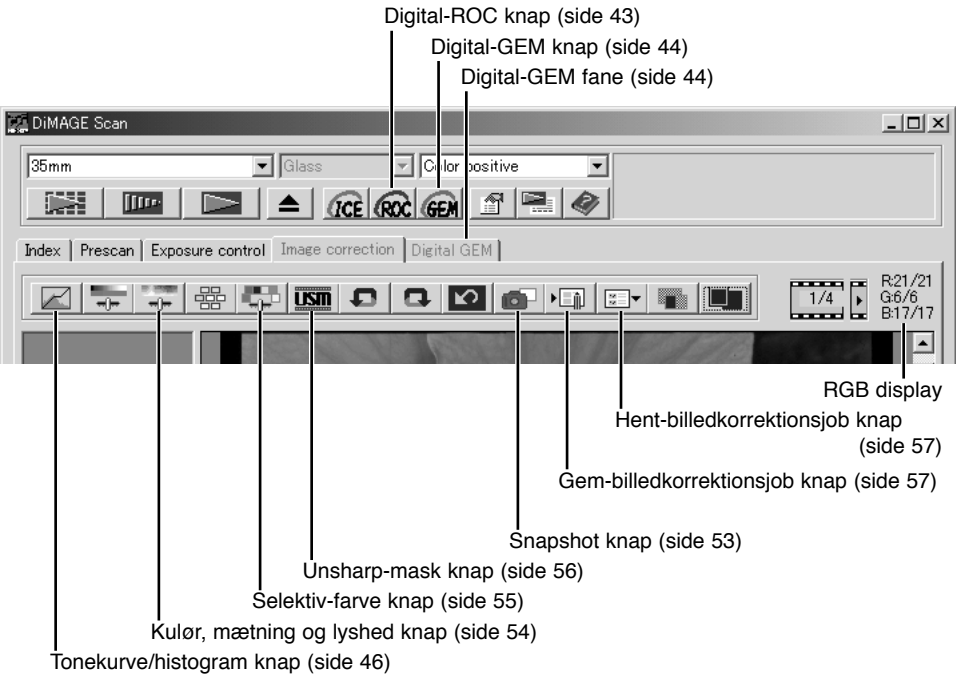

RGB displayet viser farveværdierne i ethvert punkt i billedet: Det første tal i hver farvekanal angiver den originale værdi i det præscannede billede efterfulgt af den øjeblikkelige værdi med enhver ændring, der er lavet. Placér musen i et punkt i billedet for at se RGB værdierne i dette punkt. Tryk på Shift tasten (Windows) eller Command tasten (Macintosh) for at vise CMY værdierne.

Øjeblikkelige RGB værdier Originale RGB værdier

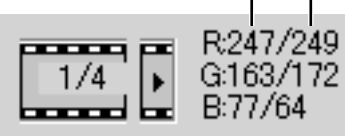

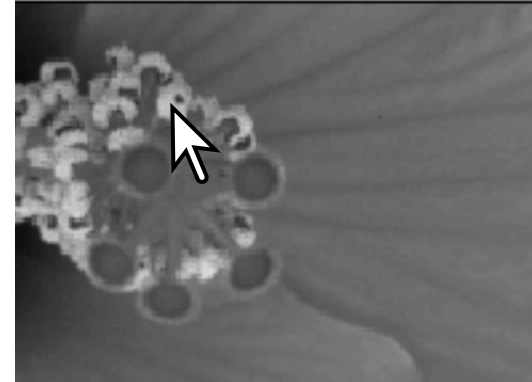

## <span id="page-42-0"></span>Digital ROC - Rekonstruktion af farver

Digital ROC (Reconstruction of Color) kan genskabe falmede farver i en gammel film. Resultatet med Digital ROC afhænger af filmens tilstand.

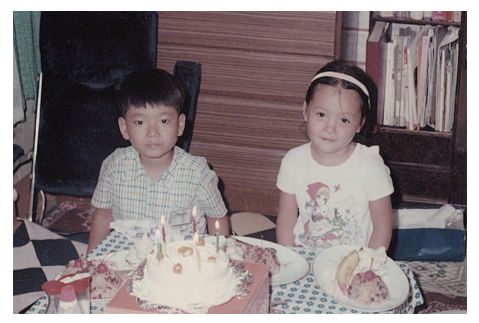

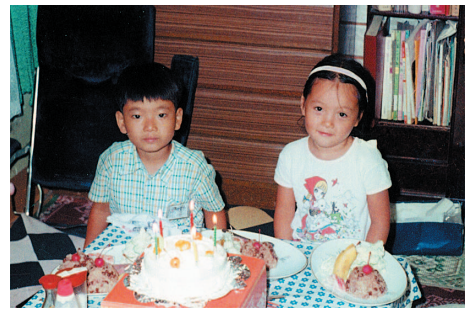

Klik på Digital-ROC knappen for at aktivere funktionen. Det øjeblikkelige præscan billede bliver slettet. Tryk på Præscan knappen for at se resultatet.

Originalt billede Efter Digital ROC behandling

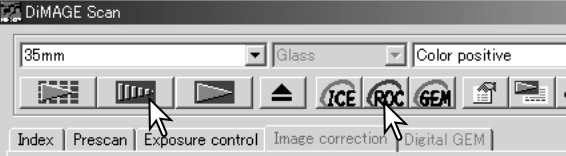

Når Digital ROC benyttes, udfører præscanningen også slutscan. Når slutscanningen er udført, behandles billeddataene og gemmes. Mens slutscanningen er relativ hurtig, kræver præscanningen længere tid. Da slutscanning og præscanning udføres på samme tid, skal du altid udføre præscanning med funktionen Autofokus-at-scan aktiv i præference boksen (side 28), eller med Punkt AF (side 34) eller Manuel fokus (side. 35). Afbryd Digital ROC ved at klikke på Digital-ROC knappen igen.

Digital ROC kan ikke benyttes med 16-bit lineær farvedybde (side 28). Når Digital ROC er aktiveret, er Auto-exposure-for-slides indstillingen i præference boksen, farvetilpasning, AE lås og AEområdevalg funktionerne ikke tilgængelige.

Digital ROC kan ikke benyttes med traditionelle sølvbaserede sort/hvide film. Digital ROC funktionen kan benyttes på de specielle sort/hvide film, der kan fremkaldes i en C-41 eller tilsvarende farvefremkalder proces: Kodak Select Black & White 400, Kodak T400CN, eller Ilford XP2 Super. Disse film skal scannes som farvenegativ film. Der kan ikke garanteres for resultatet for andre typer sort/hvide film.

Knapperne Fortryd, Gentag og Reset-alle virker ikke sammen med Digital ICE3 funktionerne.

## <span id="page-43-0"></span>Digital GEM - Udjævning & behandling af korn

Digital GEM (Grain Equalization and Management) reducerer effekten af korn i farvefilm. Korn er den prikkede struktur, der nogle gange fremkommer i jævne områder i billedet, som f.eks. på himlen. Korn er mest fremtrædende ved hurtige film. Resultatet med Digital GEM afhænger af filmen.

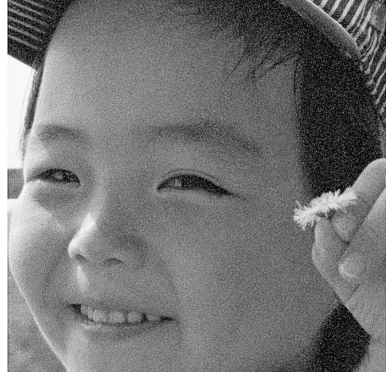

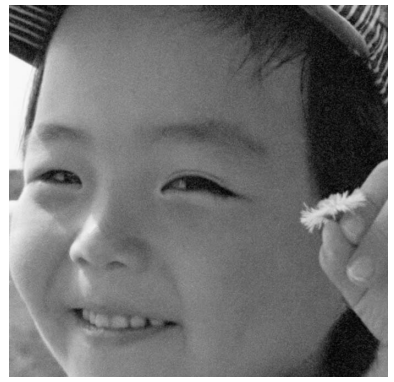

Originalt billede Efter Digital GEM behandling

Digital GEM kan ikke benyttes med traditionelle sølvbaserede sort/hvide film. Digital ROC funktionen kan benyttes på de specielle sort/hvide film, der kan fremkaldes i en C-41 eller tilsvarende farvefremkalder proces: Kodak Select Black & White 400, Kodak T400CN, eller Ilford XP2 Super. Disse film skal scannes som farvenegativ film. Der kan ikke garanteres for resultatet for andre typer sort/hvide film.

Klik på Digital-GEM knappen i hovedvinduet: Digital-GEM fanen er aktiveret. Hver gang der trykkes på Digital GEM knappen, slettes præscan billedet.

Lav et præscan af det billede, der skal behandles.

Når Digital GEM benyttes, udfører præscan-

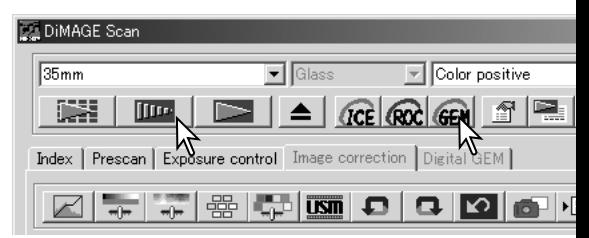

ningen også slutscan. Når slutscanningen er udført, behandles billeddataene og gemmes. Mens slutscanningen er relativ hurtig, kræver præscanningen længere tid. Da slutscanning og præscanning udføres på samme tid, skal du altid udføre præscanning med funktionen Autofokus-at-scan aktiv i præference boksen (side 28), eller med Punkt AF eller Manuel fokus.

Angiv input opløsningen af billedet i vinduet Scan Setting med et job (side 38). Effekten af korn i billedet hænger sammen med input opløsningen.

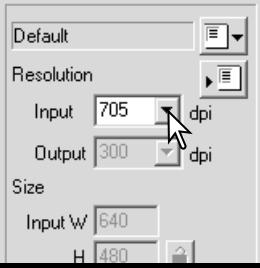

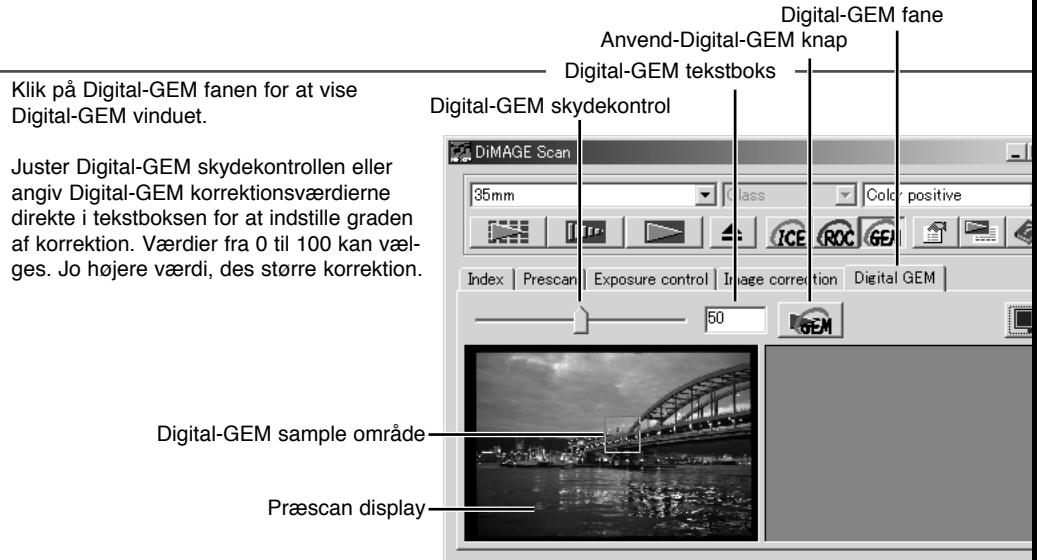

Juster eller flyt Digital-GEM sample området for at vælge det billedområde, der skal benyttes til at bestemme Digital-GEM korrektionen. Vælg et ensartet område til vurderingen: Hud eller himmel er et gode motiver. Benyt musen til at placere markøren på sample område rammen. Markøren ændres til en dobbelt pil. Klik og træk i rammens kant for at justere området. Den maksimale størrelse af sample området afhænger af input opløsningen. Ved at placere markøren i rammens centrum, ændres markøren til en firdobbelt pil. Klik og træk hele rammen over billedet. Når markøren er udenfor rammen klikkes og trækkes for at oprette et nyt sample område. For at udvide området til hele billedet trykkes samtidigt på Control tasten (Windows) eller Command tasten (Macintosh) og A tasten.

Klik på Anvend-Digital-GEM tasten for at se Digital-GEM effekten på sample området. Hver gang Digital-GEM sample området ændres, eller graden af korrektion justeres, trykkes på Anvend-Digital-GEM knappen for at se resultatet. Digital-GEM sample billedet kan forstørres ved at klikke på Tilpas-til-vindue knappen.

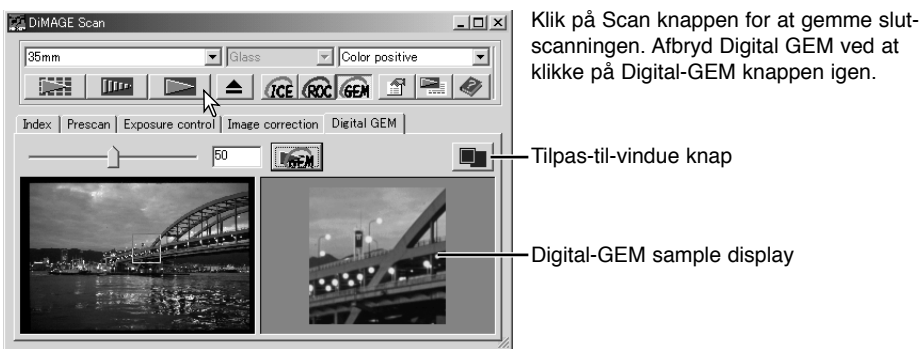

## <span id="page-45-0"></span>Tonekurver / histogram palette

Klik på tonekurve/histogram knappen for at vise paletten.

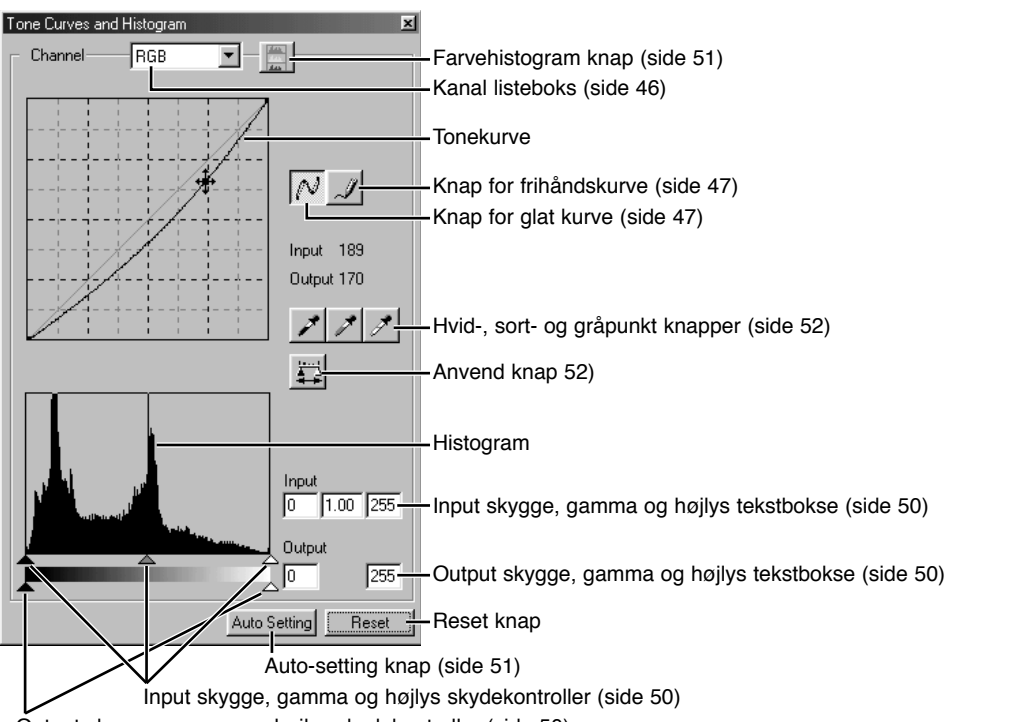

Output skygge, gamma og højlys skydekontroller (side 50)

## Anvend tonekurver

Klik på pilen ved siden af kanal listeboksen for at vælge kanalen i menuen.

For at justere billedets farvebalance vælges den tilsvarende farvekanal. For at justere kontrasten eller lysstyrken i billedet uden at påvirke farven vælges RGB kanalen.

Tonekurverne kan vises med genveje på tastaturet. Mens Control tasten (Windows) eller Command tasten (Macintosh) holdes nede, trykkes på 0 (nul) for at vise RGB kanalen, 1 for at vise den røde kanal, 2 for at vise den grønne kanal eller 3 for at vise den blå kanal.

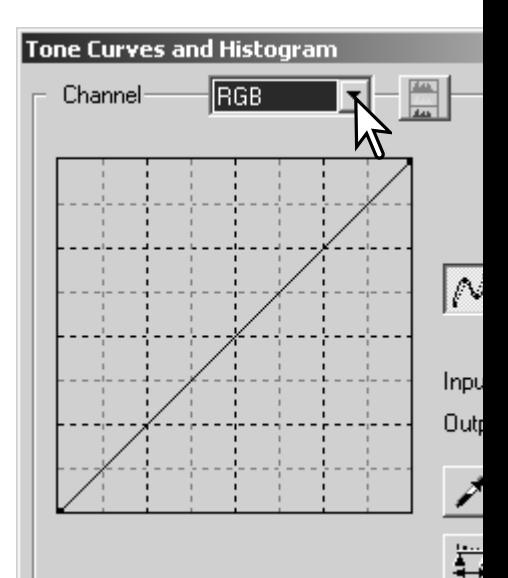

 $\frac{1}{\sqrt{2}}$ 

器

<span id="page-46-0"></span>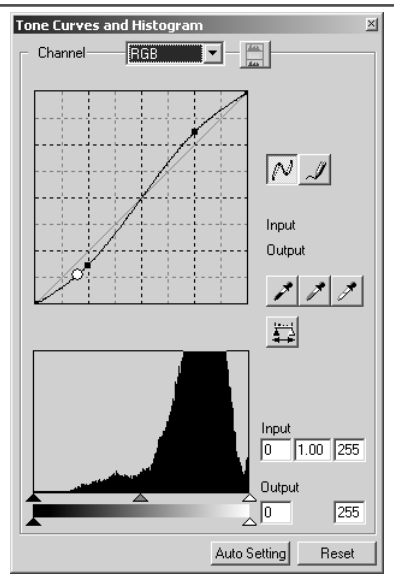

Placér markøren på tonekurven. Klik og træk i kurven. Enhver korrektion udført med tonekurven ses øjeblikkeligt på det viste billede.

Hver gang, der klikkes på tonekurven, placeres en node på kurven. Noderne kan flyttes ved at klikke og trække. Den vandrette akse (input niveau) angiver niveauerne af lysstyrken i det originale billede, og den lodrette akse (output niveau) ændringerne på billedet.

Ved at placere markøren på billedet i displayet bliver grå- eller farveniveauet for dette punkt vist på tonekurven som en hvid cirkel.

Reset knappen nulstiller alle korrektionerne i alle kanalerne.

## Ændring af tonekurver med frihånd

Klik på knappen for frihåndskurve (1). Markøren ændres til en blyant, når den placeres på tonekurven.

Klik og træk markøren for at tegne en ny kurve. Det er muligt at udføre ekstreme billedmanipulationer med værktøjet Frihånds tonekurver.

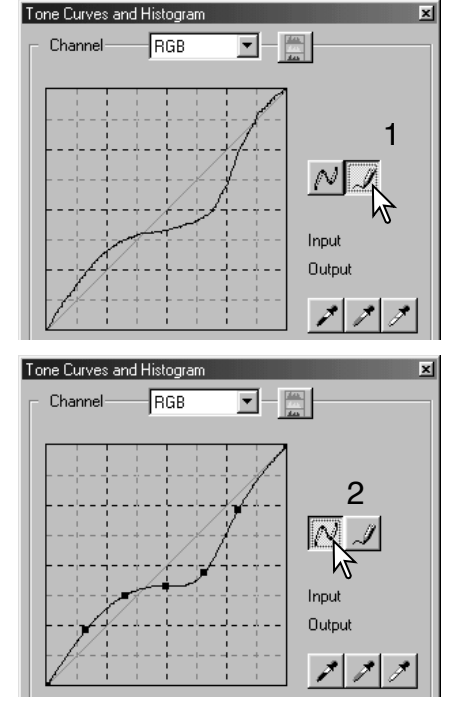

Du kan udglatte en ujævn frihåndskurve ved at klikke på knappen for glat kurve (2). Der bliver automatisk placeret noder på kurven, som kan justeres med musen.

Med ekstreme frihåndskurver kan knappen for glat kurve ændre kurvens udseende signifikant. Klik på Fortryd knappen for at vende tilbage til den originale frihåndskurve.

## <span id="page-47-0"></span>En kort vejledning til korrektioner med tonekurver

Billedbehandling er et højt specialiseret og svært område, der tager års erfaring at mestre. Denne lynguide om brug af tonekurver omhandler nogle få simple procedurer til at forbedre dine billeder. Du kan finde yderligere oplysninger om digital billedbehandling hos din forhandler.

#### Om tonekurven

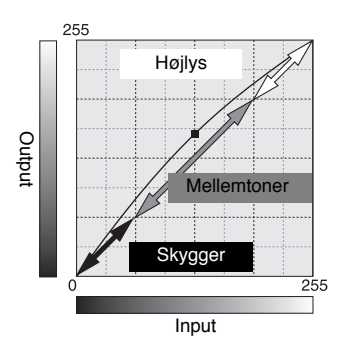

Tonekurven er en grafisk repræsentation af billedets niveauer af lysstyrke og farve. Den vandrette akse viser de 256 niveauer i det originale billede (input data) fra sort til hvidt. Den lodrette akse viser det korrigerede billede (output data) med samme skala fra top til bund.

Den nederste del af kurven repræsenterer de mørke farver og skyggeområder i billedet. Den midterste del repræsenterer mellemtonerne: Hud, græs, blå himmel. Den øverste højre del er højlysene: Skyer, lyskilder. En ændring af tonekurven kan påvirke lysstyrken, kontrasten og farven i billedet.

#### Få detaljer frem i skyggerne

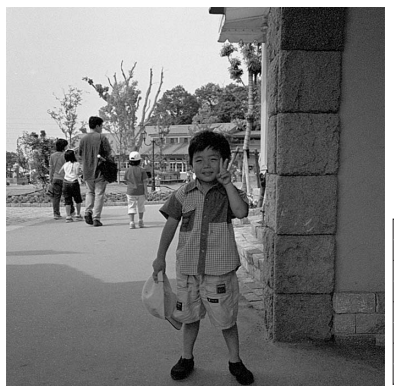

Dette er en simpel teknik til at få et motiv skjult i skyggerne gjort lysere. I modsætning til kontrol af niveauet for lysstyrke (side 24), vil denne korrektionsmetode ikke midste detaljer i områderne med højlys i billedet.

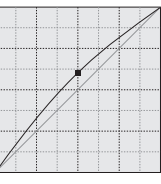

Når RGB kanalen er valgt, placeres glatkurve markøren på kurvens centrum. Klik og træk kurven opad. Se på det viste billede for at vurdere resultatet. Justeringerne kan være meget små og stadig have stor indflydelse på billedet. Flyttes tonekurven nedad gøres motivet mørkere.

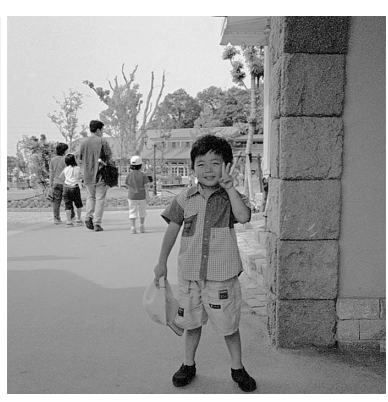

#### Forøg kontrasten i et billede

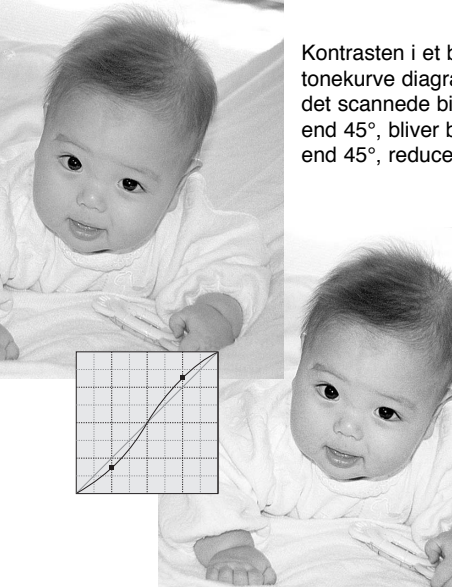

Kontrasten i et billede kan ændres. Den lyseblå 45° linie i tonekurve diagrammet repræsenterer den originale kontrast i det scannede billede. Hvis tonekurvens vinkel gøres større end 45°, bliver billedets kontrast større. Gøres vinklen mindre end 45°, reduceres billedets kontrast.

> Når RGB kanalen er valgt, klikkes på tonekurven nær toppen og bunden for at tilføje to noder. Flyt forsigtigt den øverste node opad og den nederste node nedad. Dette vil forøge vinklen af den centrale del af tonekurven og forøge billedets kontrast uden at ændre billedets overordnede lysstyrke.

#### Tonekurve korrektioner – Korrigere farver

Ved at vælge de individuelle farvekanaler kan billedets overordnede farve justeres. Dette kan benyttes til at fjerne et unaturligt farvestik eller give et billede en varm tone.

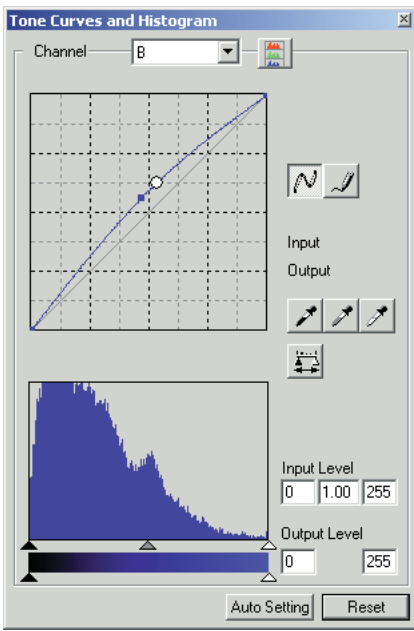

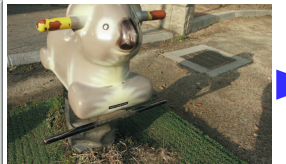

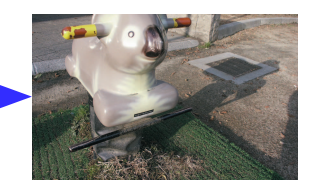

I dette eksempel er billedet for gult. Ved at flytte den blå kurve opad bliver billedets udseende mere neutralt.

Hvis billedet er for rødt, grønt eller blåt trækkes den tilsvarende farvekanal kurve nedad, indtil farven fremstår neutralt. Hvis farvestikket er domineret af en af de sekundære farver, cyan, magenta eller gul, trækkes kurven for komplementærfarven opad. For yderligere informationer om komplementærfarver, se side 25.

## <span id="page-49-0"></span>Histogram korrektioner

Histogrammet viser fordelingen af pixels som funktion af niveauerne af lysstyrken eller farven i billedet. Ved brug af histogrammet kan outputtet af billeddata maksimeres. De ændringer, der udføres med histogrammet vises også på tonekurven.

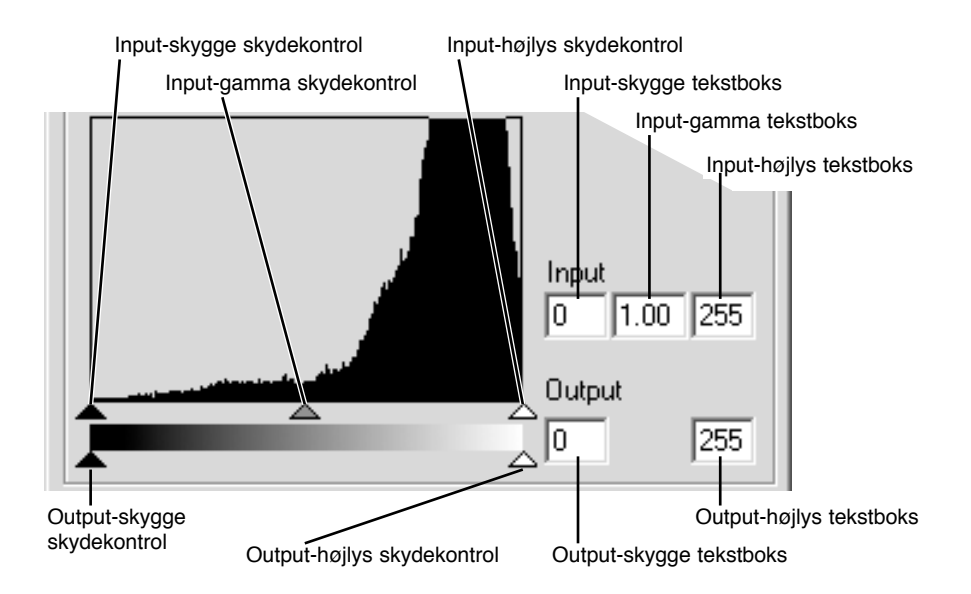

Farve histogrammerne kan vises med kanal listeboksen eller med genveje på tastaturet. Mens Control tasten (Windows) eller Command tasten (Macintosh) holdes nede, trykkes på 0 (nul) for at vise RGB kanalen, 1 for at vise den røde kanal, 2 for at vise den grønne kanal eller 3 for at vise den blå kanal.

Histogrammet kan benyttes til at maksimere fordelingen af pixels i billedet. Højlys niveauet, skygge niveauet og gamma niveauet kan indstilles manuelt med skydekontrollerne eller tekstboksene.

Gamma skydekontrollen definerer mellemtonerne i billedet. Ved at trække gamma skydekontrollen mod højre gøres billedet mørkere og ved at trække den mod venstre, gøres billedet lysere. På samme måde som med tonekurve korrektionerne beskrevet på side 58, tillader gamma skydekontrollen at justere billedets lysstyrke uden at miste billedinformation.

Input-højlys skydekontrollen indstiller hvidniveauet. Når skydekontrollen flyttes mod venstre, kan man se en kraftig forøgelse af kontrasten i det viste billede. Alle pixels til højre for skydekontrollen indstilles til 255, og enhver billeddetalje de måtte indeholde forsvinder. Dette kan være et vigtigt værktøj til at forbedre en kopi af tekst på en hvid baggrund. Ujævn belysning eller blegnet eller plettet papir kan være distraherende, når tekst eller stregtegninger kopieres. Ved at justere hvidniveauet kan ujævnheder i den hvide baggrund elimineres, hvorved kun den mørkere tekst er synlig.

<span id="page-50-0"></span>Input-skygge skydekontrollen indstiller sortniveauet. Når skydekontrollen flyttes mod højre, kan man se en kraftig forøgelse af kontrasten i det viste billede. Alle pixels til venstre for skydekontrollen indstilles til 0, og enhver billeddetalje de måtte indeholde forsvinder.

De sorte og hvide output niveauer kan justeres. Ved at flytte output-højlys og -skygge skydekontrollerne, kan kontrasten i billedet reduceres.

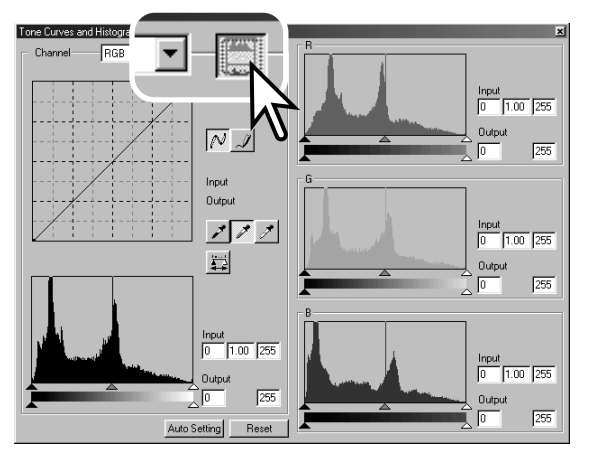

Klik på farvehistogram knappen for at se de røde, grønne og blå histogrammer.

Klik på farvehistogram knappen igen for at lukke farvehistogram displayet.

## Auto indstilling for tonekurve / histogram

Auto-indstilling funktionen justerer automatisk tonekurven og histogrammet til maksimal kontrast og farve i billedet. De mørkeste pixels i billedet får en sort værdi 0, de lyseste pixels får en hvid værdi på 255, og resten af billedpunkterne fordeles jævnt mellem de to.

Klik på Auto-setting knappen. Ændringerne ses øjeblikkeligt i det viste billede. Du kan se ændringerne i histogrammet ved at trykke på anvend knappen. Klik på Reset knappen for at nulstille auto indstillingen.

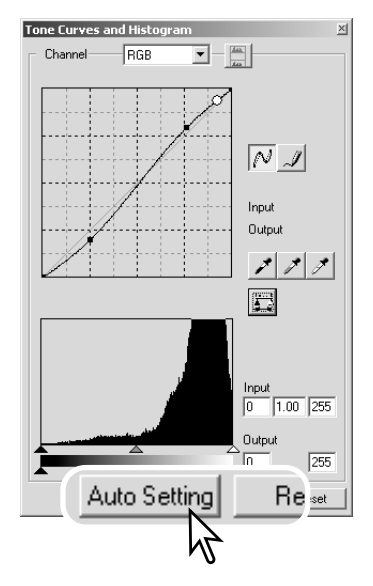

## <span id="page-51-0"></span>**AVANCERET BILLEDBEHANDLING**

## Hvid-, sort- og gråpunkt korrektioner

I tonekurve / histogram paletten kan der laves korrektioner ved at angive et hvid-, sort- og gråpunkt i billedet. Det er vigtigt at lokalisere et passende neutralt område i billedet for at kalibrere softwaret korrekt. Når pipetteværktøjet er valgt, er RGB displayet aktivt og kan benyttes til at evaluere billedet. Alle ændringerne ses øjeblikkeligt i det viste billede.

Klik på Hvidpunkt knappen: Markøren ændres til det hvide pipetteværktøj.

Klik på det lyseste neutrale område i billedet med pipetten for at definere det som hvidpunkt. Billedets værdier vil blive justeret efter det valgte punkt. Standardværdien for det hvide punkt er 255 for hver RGB kanal.

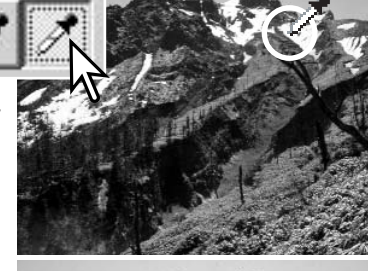

Klik på Sortpunkt knappen.

Klik på det mørkeste neutrale område i billedet med pipetten for at definere det som sortpunkt. Billedets værdier vil blive justeret efter det valgte punkt. Standardværdien for det sorte punkt er 0 for hver RGB kanal.

Klik på Gråpunkt knappen. Gråpunktet kontrollerer billedets farve.

Klik på et neutralt område i billedet med pipetteværktøjet for at definere det som gråpunkt. Det område, der benyttes til at kalibrere gråpunktet, skal være neutralt. Niveauet af lysstyrken er ikke vigtigt, men hvis området har en bestemt farve, vil billedets farvebalance ikke blive korrekt.

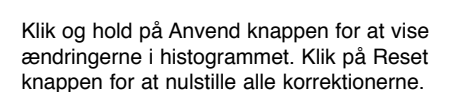

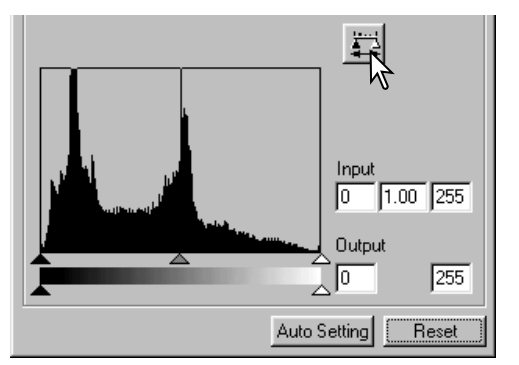

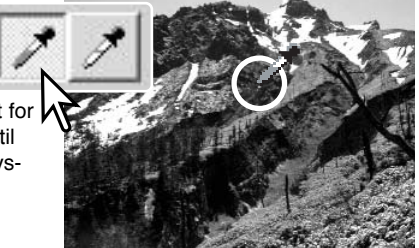

## <span id="page-52-0"></span>Indstilling af værdierne for hvid- og sortpunkt

Værdierne for hvid- og sortpunktet er indstillet til 255 og 0 for hver RGB kanal. Ved at ændre disse værdier kan man kalibrere et billede, der ikke indeholder helt hvidt eller sort.

Dobbeltklik på enten Hvidpunkt eller Sortpunkt knappen for at aktivere dialogboksen for punkt-værdi-indstilling.

Angiv den nye værdi for hvidpunktet eller sortpunktet. Klik på OK.

Når dialogboksen for punkt-værdi-indstilling er åben, kan markøren benyttes til at måle farven i ethvert punkt i det viste billede. RGB displayet viser billedets originale værdier til venstre og de øjeblikkelige værdier for billedet til højre.

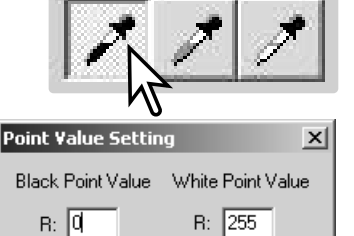

G: 1255

 $B: |255$ 

Cancel

G: 10

в: 10

OK

Kalibrér billedet ved at følge beskrivelsen i afsnittet om hvid-, sort- og gråpunkt korrektioner.

## Optag billedkorrektioner - Snapshot knappen

Billedkorrektioner kan midlertidigt gemmes som miniaturebilleder ved siden af det viste billede. Klik blot på Snapshot knappen i værktøjslinien for at oprette et miniaturebillede med de øjeblikkelige billedkorrektioner.

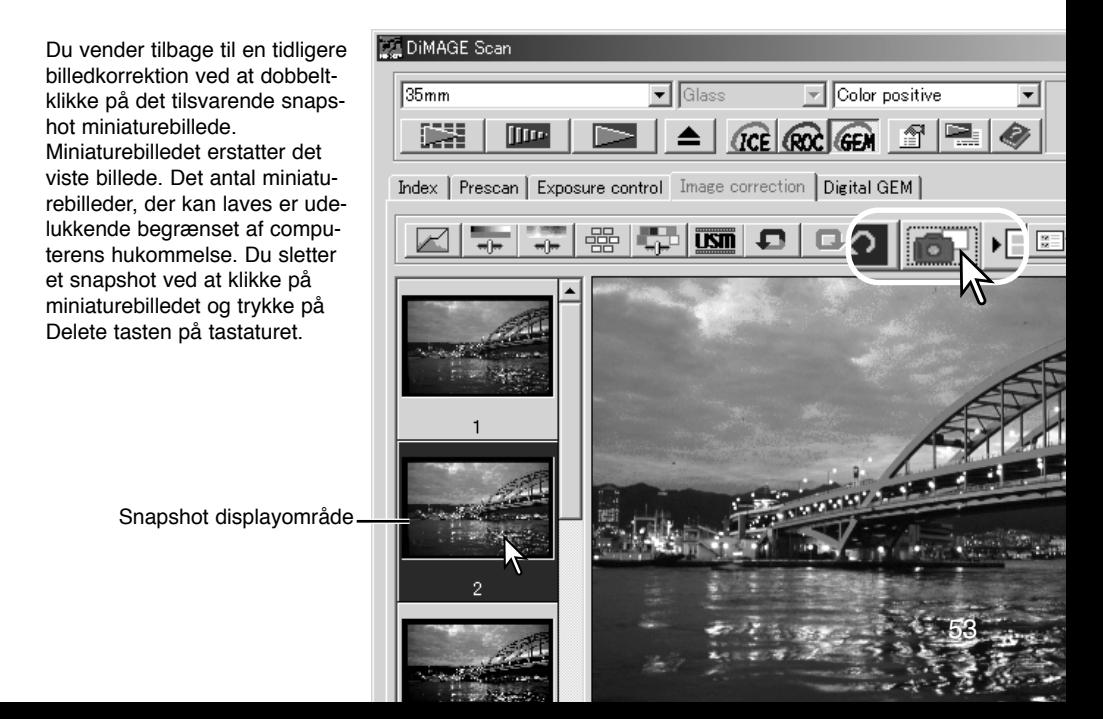

## <span id="page-53-0"></span>**AVANCERET BILLEDBEHANDLING**

## Kulør, mætning og lyshed palette

Denne palette benyttes til at korrigere billedet efter HSB farvemodellen. Disse kontroller er bedre til at manipulere farverne i billedet end til at producere en realistisk repræsentation.

HSB farvemodellen definerer farver efter den menneskelige farveopfattelse og ikke den fotografiske proces. Kuløren (engelsk: Hue (H)) henviser til de enkelte farver i modellen. Mætningen (engelsk: Saturation (S)) angiver hvor kraftig hver farve er. Lysheden (engelsk: Lightness (L)) beskriver hvor lys eller mørk farven er i farverummet.

Kulør kontrollen er ikke et værktøj til kontrol af farvebalancen. Den er et kreativt værktøj. Når kuløren ændres i farvepaletten, får hver farve en ny kulør, der er afhængig af hvor meget farverummet roteres. Vi har f.eks. et meget simpelt farverum med tre farver, rød, grøn og blå, og et billede med et rødt hus ved siden af et grønt træ med en blå himmel. Nu roterer vi billedet i farverummet. Farverne får nye kulører efter den nye position - huset bliver grønt, træet blåt og himlen rød. HSB farverummet virker på samme måde, men med væsentlig flere kulører.

I modsætning til lysstyrkekontrollen i Lysstyrke, Kontrast, Farvebalance paletten ændrer lyshed kontrollen ikke tætheden af farverne ens. For eksempel vil blå ikke fremstå så lys som gul ved en kraftig forøgelse af lysheden.

Klik på Kulør Mætning Lyshed knappen for at åbne paletten.

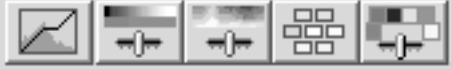

Træk i skydekontrollen for hue (kulør), saturation (mætning) eller lightness (lyshed), eller angiv specifikke værdier i de korresponderende tekstbokse for at udføre korrektionerne. Ændringerne vil fremkomme i det viste billede. Ved at trække hver skydekontrol mod højre eller indtaste et positivt tal i tekstboksen forøges mætningen eller lysheden. Kulør skydekontrollen drejer farverne i billedet efter farverummet. Den maksimale position mod højre (180°) er den samme som den maksimale position mod venstre (-180°). Klik på Reset knappen for at nulstille enhver ændring.

Der er to farveindikatorer i bunden af paletten. Den øverste indikator viser farverummet i det originale billede. Den nederste indikator viser den relative ændring af det originale farverum. I eksemplet er rød ændret til grøn og gul til lavendel.

Klik på Auto-setting knappen for at justere mætningen automatisk uden at påvirke kuløren eller lysheden. Klik på Reset knappen for at nulstille enhver ændring.

Ændringer i kuløren drejer de originale farveværdier i farverummet og tillægger nye kulører, baseret på den nye position i dette farverum. I dette eksempel blev det originale billede drejet 180°.

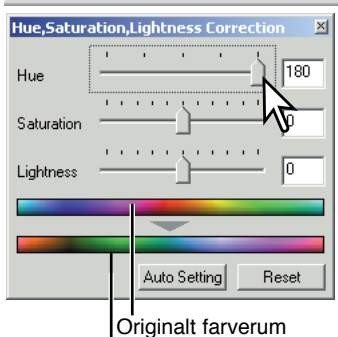

Nyt farverum

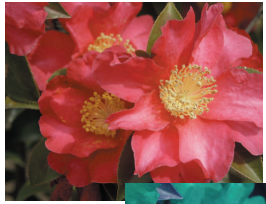

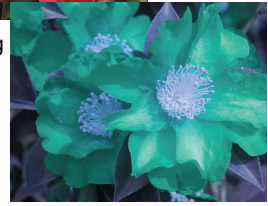

55

#### <span id="page-54-0"></span>Selektiv-farve palette

Selektiv-farvekorrektion er en avanceret teknik til at give billedet nye farver. Farven af hver procesfarve cyan, magenta, gul og sort kan benyttes til at justere de 6 separate farvegrupper i billedet: Rød, grøn, blå, cyan, magenta og gul. Skydekontrollen for sort bestemmer lysstyrken af den valgte farvegruppe. Denne type korrektion er god til at ændre en bestemt farve uden at påvirke de øvrige farver i billedet. Hvis f.eks. skyerne er lilla i stedet for blå, kan magenta reduceres i den blå farvegruppe.

> I det originale billede var farverne blege, hvilket gjorde hele billedet "fladt". Ved at trække cyan fra den røde kanal blev broen og svage detaljer i skyerne fremhævet. Detaljerne i skyerne blev yderligere fremhævet ved at trække gul fra den blå kanal.

Klik på selektiv-farve knappen for at åbne paletten.

Vælg den farvegruppe i rullelisten i toppen af vinduet, der skal korrigeres.

Træk i skydekontrollen eller angiv en værdi i tekstboksen for at justere den valgte farvegruppe. Der kan benyttes mere end en skydekontrol til at justere den valgte farve. Ændringerne vil fremkomme i det viste billede. Klik på Reset knappen for at nulstille enhver ændring.

## Om RGB og CMY

RGB farvemodellen er en additiv proces, der benytter de primære farver af lys: Rød, grøn og blå. I et additivt farvesystem blandes de tre farver for at gendanne hele spektret af af lys. Hvis alle tre farver blandes, dannes hvidt lys. Fjernsyn og computer monitorer benytter RGB til at danne billeder.

CMY farvemodellen er en subtraktiv proces, der benytter de sekundære farver: Cyan, magenta og gul. I et subtraktivt farvesystem dannes farverne med pigmenter og blæk ved at absorbere de uønskede farver. Hvis alle tre farver blandes, dannes sort. Filmbaseret fotografering er en subtraktiv proces. Print-teknologi er også en subtraktiv proces, men i modsætning til fotografiske processer, kræves også en sort kanal (K). På grund af ikke-ideelt blæk til print kan cyan, magenta og gul ikke producere en sand sort ved farveblanding. Derfor benytter printere en firefarve CMYK proces til at reproducere billeder.

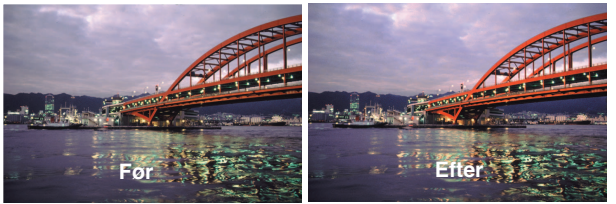

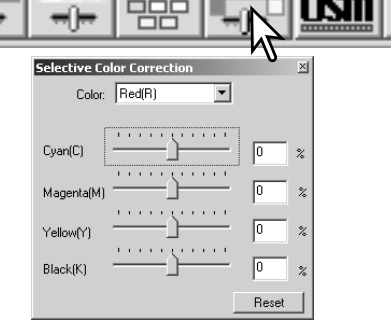

## <span id="page-55-0"></span>**AVANCERET BILLEDBEHANDLING**

## Unsharp mask

Unsharp-mask funktionen forøger randskarpheden i billedet uden at påvirke den overordnede billedkontrast. Denne funktion kan benyttes til bløde eller svagt uskarpe billeder. Effekten af Unsharp mask er hårfin, men giver en signifikant forbedring af det overordnede indtryk af billedet.

Klik på Unsharp-mask knappen for at åbne dialogboksen Unsharp mask.

Træk i skydekontrollerne eller angiv værdier i tekstboksene for at justere parametrene. Den fulde effekt af Unsharp mask kan ikke ses i det præscannede billede. Den kan kun vurderes i slutscannet.

Resultatet afhænger af billedets opløsning. Udfør flere scan med små ændringer af indstillingerne for at finde det ønskede resultat. Klik på Reset knappen for at genindstille standardværdierne.

**Amount:** Justerer niveauet mellem 0% og 500%. Hvis værdien er for høj, fremkommer pixilation, dvs. billedet bliver ujævnt eller kornet. Værdier mellem 150% og 200% anbefales til print af højkvalitetsbilleder.

**Radius:** Forøger randskarpheden af de enkelte pixels. Radius kan justeres mellem 0,1 og 5. Standardværdien er 1. Ændringer af radius ses tydeligere på printede billeder end på billeder, der vises på en monitor. Værdier mellem 1% og 2% anbefales til print af højkvalitetsbilleder.

**Threshold level:** Kan justeres mellem 0 og 255. Standardværdien er 2. Hvis forskellen til omgivelsernes pixels er større end denne tærskelværdi, bliver denne pixel genkendt som et skarpt motiv. Når niveauet indstilles til 0, bliver hele billedet korrigeret. Threshold level kan adskille jævne områder fra kanter og detaljerede områder for at forøge skarpheden.

**Shadow protection level:** Benyttes til at begrænse de skarpe pixels i skyggerne. Niveauet kan justeres mellem 0 og 255. Standardværdien er 16. Når luminans niveauet er højere end shadow protection niveauet, genkendes denne pixel som skarp.

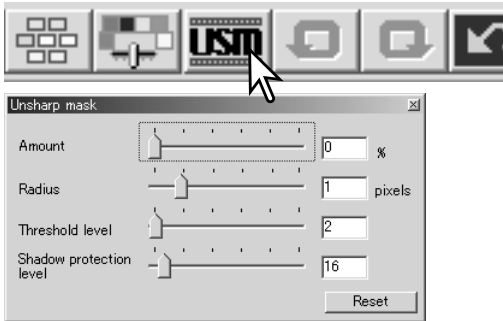

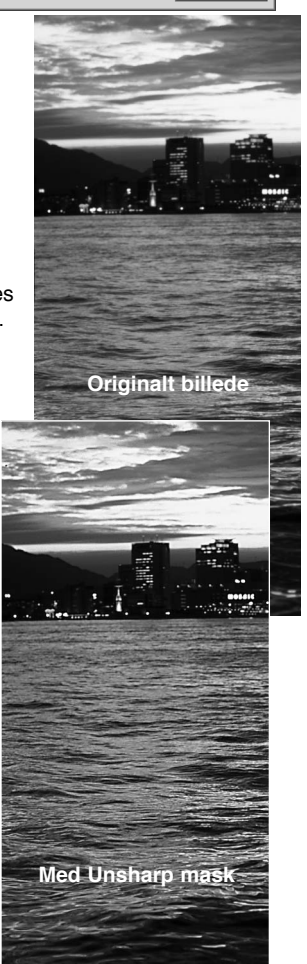

#### <span id="page-56-0"></span>Gem billedkorrektioner

Alle de korrektioner, der udføres på et billede, kan gemmes som et billedkorrektionsjob. Jobbet kan hentes ind i utility softwaret på et hvilket som helst tidspunkt og benyttes på forskellige billeder. Dette er en tidsbesparende funktion, når et stort antal billeder skal behandles med samme korrektioner.

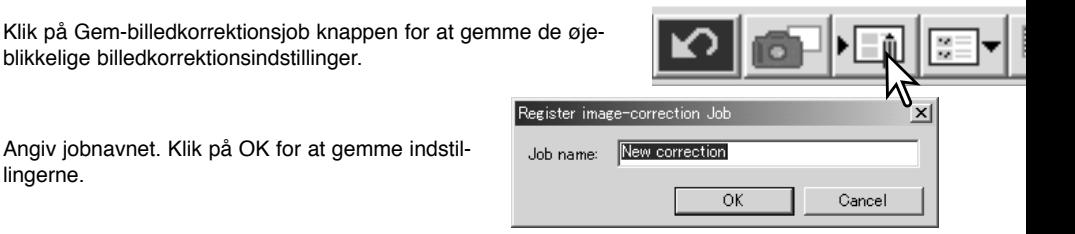

Select image-correction Job

 $x<sub>1</sub>$ 

## Hent billedkorrektions job

Vis det billede, der skal korrigeres, i billedkorrektion fanen. Klik på Hent-billedkorrektionsjob knappen for at hente en gemt billedkorrektionsindstilling.

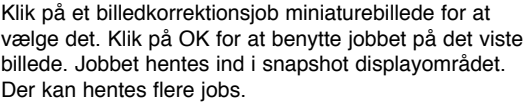

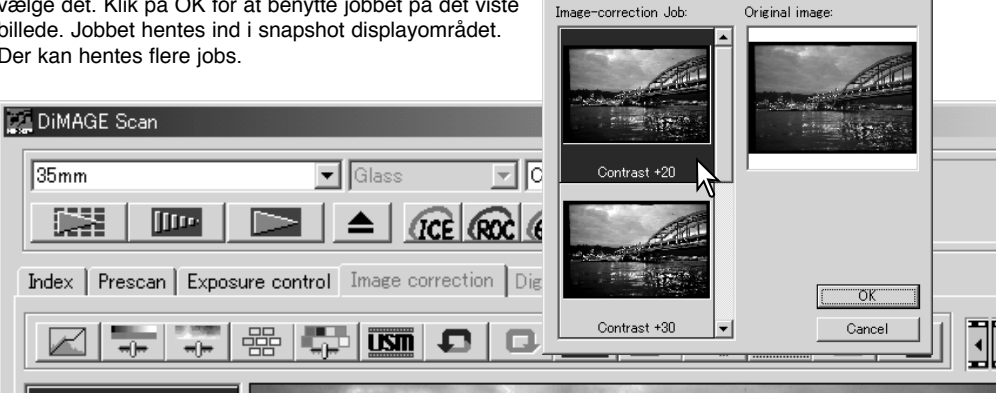

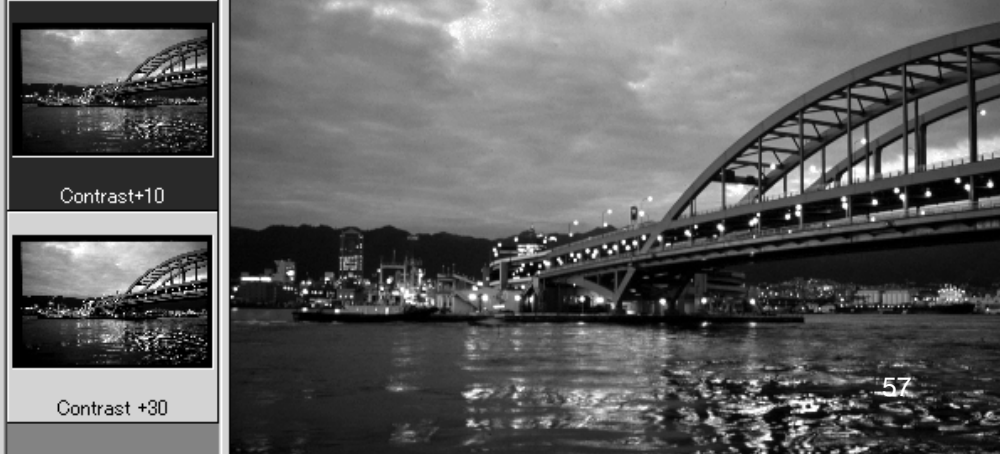

## <span id="page-57-0"></span>**CUSTOM GUIDE**

Custom guiden er en automatisk scanningsrutine. Skærmbillederne kan variere med scanner modellen.

Indsæt en filmholder i scanneren. Klik på Custom-guide knappen.

I custom-wizard-setting dialogboksen vælges New under Custom-wizard-settings. Klik på Next.

Hvis der tidligere er gemt custom guide indstillinger, bliver de vist i dette vindue. For at benytte en indstilling skal den blot vælges med musen.

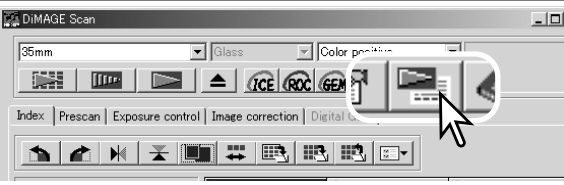

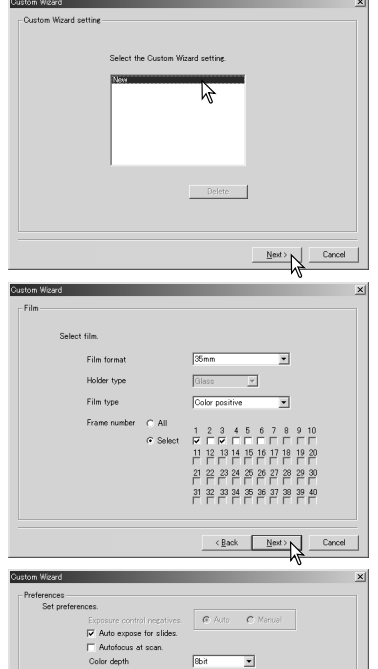

Film dialogboksen vil afhænge af den benyttede scanner model. Opsæt dialogboksen for den film og den holder, der benyttes. Vælg rammenummer på de(t) billeder, der skal scannes. Rammenummeret henviser til rammenummeret på filmholderen.

Klik på knappen Next for at fortsætte.

Indstil scanner præferencerne i dialogboksen. Klik på knappen Next for at fortsætte.

For informationer om præference indstillingerne, se side 28. For informationer om farvetilpasning, se side 60.

Indtast scan indstillingerne. Klik på knappen Next for at fortsætte.

Se side 20 og 38 for detaljer om Job og Manuel scan indstillinger. Når vinduet åbner, vises de seneste scan indstillinger.

Se side 19 for informationer om auto-beskæring. Det anbefales at benytte beskæring indenfor kanterne til monterede dias. Auto-beskæringsfunktionen har prioritet over alle andre scan indstillinger.

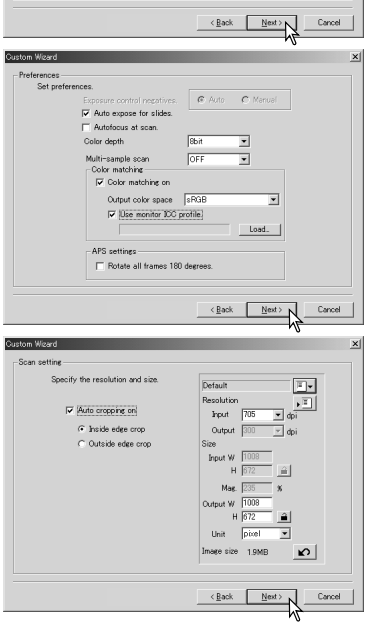

Vælg Digital ICE, ROC eller GEM billedbehandling. Klik på knappen Next for at fortsætte.

Digital ICE (side 27), ROC (side 43) og GEM (side 44) kan ikke benyttes med sort/hvide film. Digital ICE kan ikke udføres med Kodachrome film. Når Digital GEM benyttes, skal korrektionens størrelse også angives.

Foretage justeringer af scanner eksponeringen. Tidligere gemte indstillinger kan hentes. Se side 30 for yderligere informationer. Klik på knappen next for at fortsætte.

Angiv billedkorrektions indstillingerne. Klik på knappen Next for at fortsætte.

Billedkorrektioner kan udføres ved at hente et billedkorrektionsjob (side 57). Funktionen Auto-setting korrigerer automatisk det scannede billede. Tonekurve og Histogram indstillingen forbedrer farve og kontrast. Lysstyrke, Kontrast og Farvebalance forbedrer kontrast og lysstyrke. Kulør, Mætning og Lyshed forbedrer mætningen.

Klik på Gem knappen for at gemme custom guide indstillingerne. Angiv filnavnet i dialogboksen, og klik på OK. Næste gang custom guiden benyttes, kan indstillingerne vælges i Custom-wizard-setting dialogboksen.

Klik på Start for at starte den automatiske scanning.

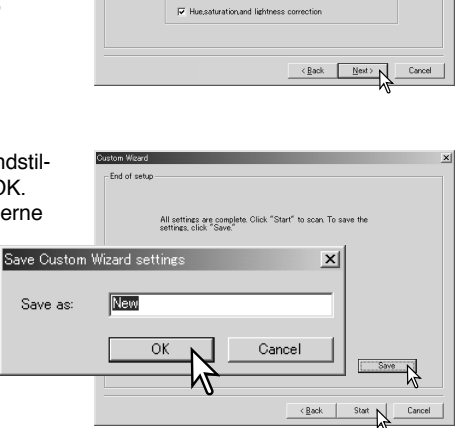

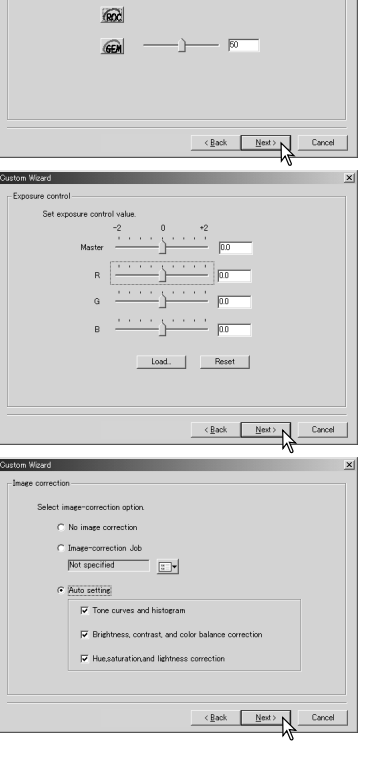

.<br>Divital TCE/ROC/GEM

Set Dirital IDE/ROC/GEM GCE<sup>1</sup>

## <span id="page-59-0"></span>**FARVETILPASNING**

Ethvert output udstyr (monitor eller printer) definerer farver og kontrast forskelligt. For at sikre at gengivelse af et billede på monitoren svarer til reproduktionen af billedet på en printer, skal der defineres farverum for begge udstyr. Farvetilpasningen aktiveres i præferenceboksen. Farvetilpasning forøger scanningtiden.

DiMAGE Scan farvetilpasningsfunktionen tilpasser de scannede farver til specifikke farverum. Farvetilpasningssystemer kan benytte monitorens ICC profil til at vise billedet så præcist som muligt.

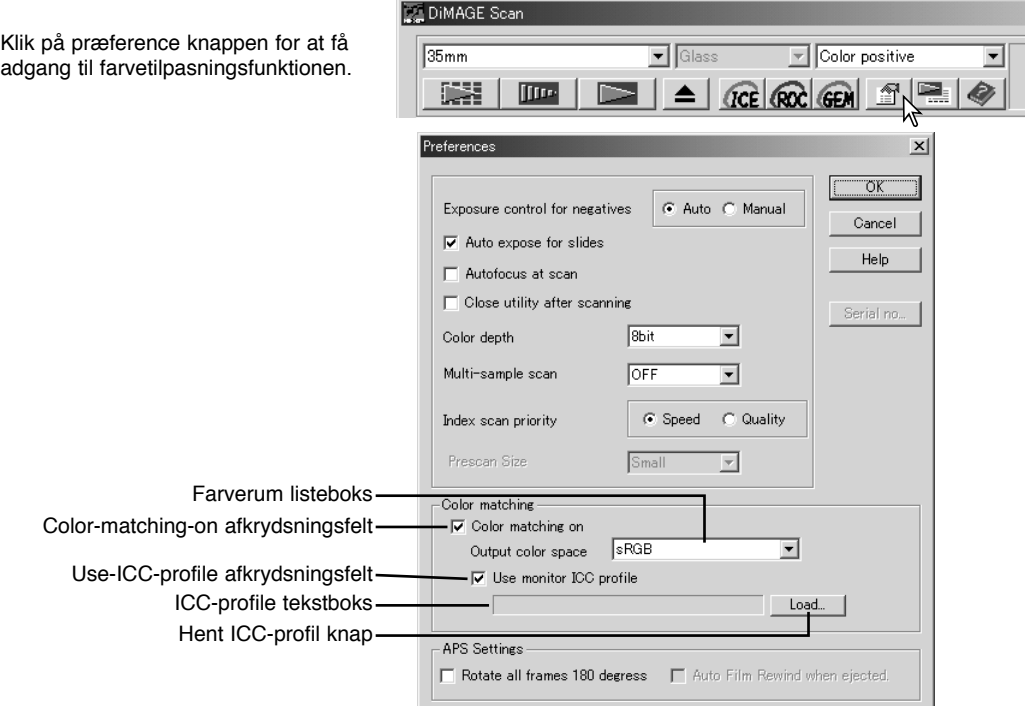

## Valg af farverum for output

Marker afkrydsningsfeltet Color-matching-on.

Vælg output farverummet fra color-space rullemenuen.

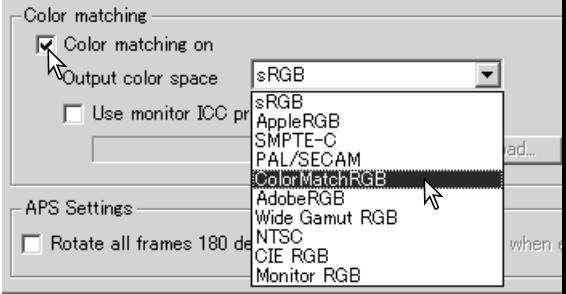

Valget af output farverum er afgørende for, hvordan billedet vil blive gengivet. Til de fleste anvendelser hjemme, hvor billedet vises på en monitor eller udskrives på en lille printer, er sRGB farverummet tilstrækkeligt. Der er inkluderet andre farverum for professionelle og tekniske anvendelser. For anbefalinger om brug af farverum, se side 63.

**sRGB:** Dette farverum understøttes af Hewlett Packard og Microsoft. Da denne standard reflekterer den gennemsnitlige PC monitor karakteristik, er den vidt udbredt over hele verden og ved at blive standarden indenfor Multi-media og Internet anvendelser. sRGB er dog ikke egnet til professionelle trykkeprocesser, på grund af dets smalle reproduktionsområde.

**Apple RGB:** Benyttes meget indenfor DTP. Det er standard farverum i mange grafiske og design programmer: Adobe Illustrator, Photoshop, etc.

**SMPTE-C:** Dette er den øjeblikkelige standard indenfor TV stationer i USA.

PAL/SECAM: Dette er den øjeblikkelige standard indenfor TV stationer i Europa.

**ColorMatch RGB:** Dette farverum har et bredt farverum og er ideelt til brug med Radius Press View monitorer, som er almindelig benyttet i trykkerier.

**Adobe RGB:** Dette farverum er bredere end ColorMatch RGB. Det store antal farver, der er tilgængelig, gør dette farverum ideelt indenfor trykning. Dog er området så stort, at det indeholder mange farver, der ikke kan gengives med en firefarve trykkeproces.

**Wide-gamut RGB:** Ved at anvende spektrets farvekoordinater giver denne standard et ekstremt stort farveområde. De fleste af de farver, der kan genereres, kan dog ikke angives på standard computer monitorer eller med print teknologi.

**NTSC:** Dette er den øjeblikkelige standard indenfor TV stationer i Japan.

**CIE RGB:** Dette farverum er defineret af CIE (Commision Internationale d`Eclairage).

**Monitor RGB:** Dette farverum er defineret ved monitorens ICC profil. Se afsnittet om instilling af monitorens ICC profil på side 62.

## <span id="page-61-0"></span>**FARVETILPASNING**

## Indstil monitorens ICC profil

ICC profilen for en bestemt monitor kan benyttes. Se monitorens betjeningsvejledning for profilnavnet.

Markér Use-ICC-profile afkrydsningsfeltet.

Klik på Load-ICC-profile knappen.

Operativsystemets Åbn-fil dialogboks fremkommer.

Åbn ICC profilen for den benyttede monitor.

Klik på OK i præferenceboksen for at vælge ICC profilen.

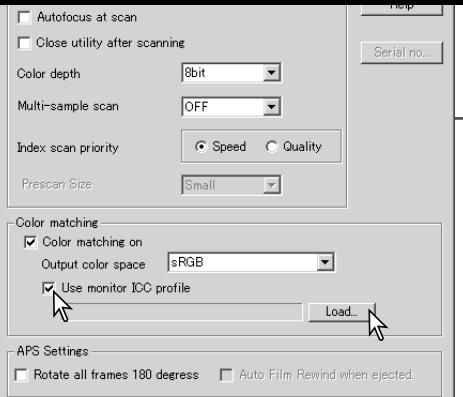

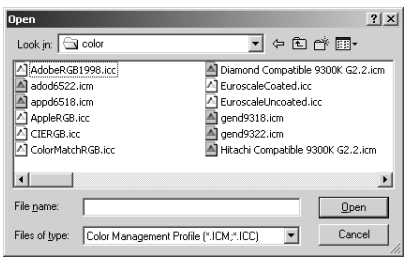

Monitor ICC profilerne kan findes i følgende mapper:

Windows 98/98SE/Me: [Windows] mappen -> [System] mappen -> [Color] mappen. Windows 2000/XP: [WINNT] mappen ->[System32] mappen ->[Spool] mappen ->[Drivers] mappen ->[Color] mappen

Macintosh: [System] mappen ->[ColorSync Profile] mappen

Mac OS X: [Library] -> [ColorSync] -> [Profiles] -> [Displays]

#### Scanner farveprofiler

Når DiMAGE Scan Utility softwaret installeres, bliver scanner farveprofilerne automatisk installeret i Color-mappen i Windows og i ColorSync profile-mappen i Macintosh.

Disse profiler er inkluderet for avanceret farvetilpasning med profil-til-profil konvertering i avancerede billedbehandlings- eller DTP-applikationer. Se afsnittet om scanner bemærkninger i hardware manualen for informationer om profilen for en bestemt scannermodel.

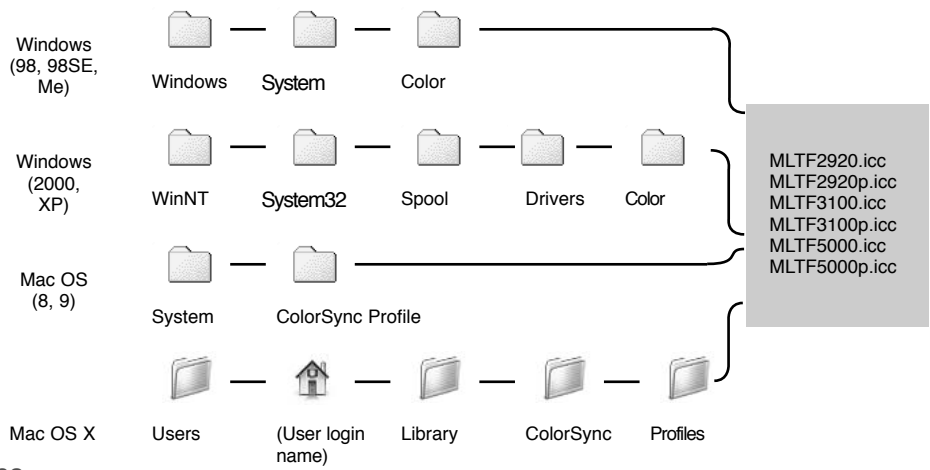

## <span id="page-62-0"></span>Anbefalinger om farvetilpasning

I det følgende findes anbefalinger for indstillinger for output farverum og monitor ICC-profiler i billedbehandlingsprogrammer. Nogle programmer har en monitor-korrektions-display funktion, der automatisk justerer monitorens display til et bestemt farverum.

Med et program, der har en monitor-korrektions-display funktion, som f.eks. Adobe Photoshop ver. 5 og 6:

**Output farverum:** Vælg det samme farverum, som er valgt i billedbehandlingsprogrammet. I Photoshop ver. 5. 0 eller nyere ses det under farveindstillinger i menuen Rediger.

**ICC Profil:** Anvend ICC profilen for den benyttede monitor.

Med et program, der ikke har en monitor-korrektions-display funktion, som f.eks. Photoshop Elements, eller når funktionen er afbrudt:

**Output farverum:** Monitor RGB

**ICC Profil:** Anvend ICC profilen for den benyttede monitor.

ICC profilen for en bestemt monitor skulle kunne fås fra fabrikanten. De kan måske hentes fra fabrikantens hjemmeside. Se monitorens betjeningsvejledning om, hvordan ICC profilen installeres.

ICC profiler for farvemonitorer kan oprettes med et software til oprettelse af farveprofiler, der findes på markedet. De kan også oprettes med den monitor-adjustment-assistant funktion, der er installeret i Macintosh operativsystemet, eller med Adobe gamma, der medfølger Adobe Photoshop (ver. 5.0 eller nyere) til Windows.

## <span id="page-63-0"></span>Installerede filer og mapper

De følgende filer og mapper er installeret på computeren samtidig med installationen af DiMAGE Scan Utility softwaret:

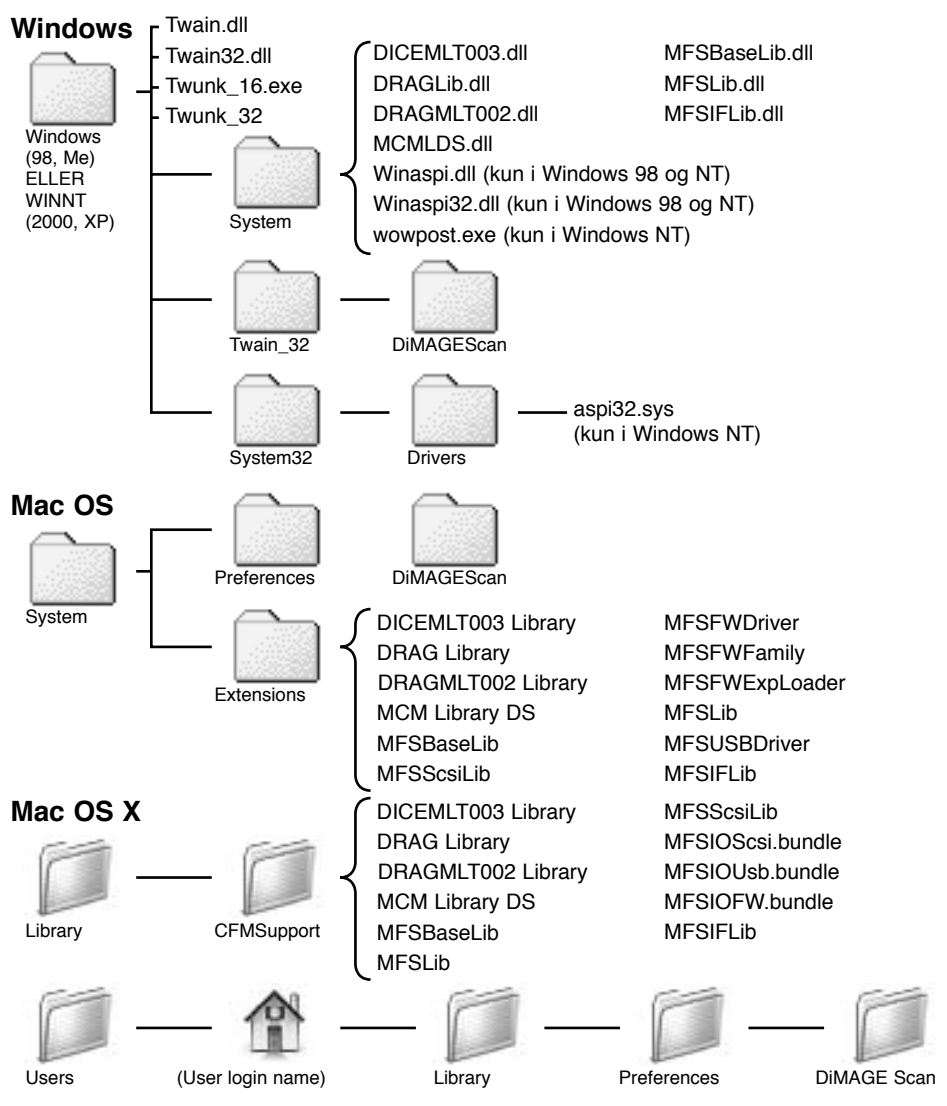

#### **Scanner profiler**

Følgende scanner farveprofiler er installeret i Color-mappen i Windows og i ColorSync profilemappen i Macintosh:

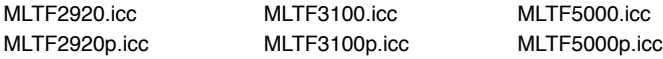

#### <span id="page-64-0"></span>Benyt flere scannere

Når der er sluttet flere scannere til samme computer, vil vinduet for scannervalg åbne, når DiMAGE Scan Utility softwaret startes. Vælg den scanner fra listen, der skal benyttes, og klik på OK for at fortsætte.

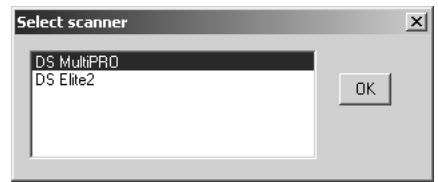

Hvis scannerne er af samme model, vil vinduet for

scannervalg ikke åbne. Computeren vil benytte den første scancer, der detekteres under opstart.

## Om Dimage Scan Multi og Multi II

DiMAGE Scan Utility kan benyttes sammen med Dimage Scan Multi og Multi II scanner modellerne. Der er dog flere funktioner, der ikke er tilgængelige:

#### **Dimage Scan Multi**

Digital ICE Digital ROC Digital GEM Holdertype listeboks Præscan-størrelse listeboks (Præference vindue) Easy Scan Utility

#### **Dimage Scan Multi II**

Digital ICE Holdertype listeboks Præscan-størrelse listeboks (Præference vindue) Easy Scan Utility

Området for input-opløsning for Dimage Multi er 176 dpi til 2810 dpi for 35 mm film og 70 dpi til 1128 dpi for mellemformat film. Når registreringsrutinen med serienummer knappen i præference vinduet (side 28) er afsluttet, er området for input-opløsning for Dimage Multi II 176 dpi til 2810 dpi for 35 mm film og 70 dpi til 2810 dpi med mellemformat film.

Når DiMAGE Scan Utility softwaret installeres, bliver de scanner farveprofiler, der er angivet nedenfor, automatisk installeret for disse scanner modeller. Se side 62 for placeringen. Disse profiler er inkluderet for avanceret farvetilpasning med profil-til-profil konvertering i avancerede billedbehandlings- eller DTP-applikationer. Når disse profiler benyttes, er det ikke sikkert, at farvegengivelsen er den samme, som farvetilpasningen i utility softwaret.

MLTF3100.icc - Benyttes til positiv film med enhver farvedybde, bortset fra 16-bit lineær. MLTF3100p.icc - Benyttes til positiv film med 16-bit lineær farvedybde.

## <span id="page-65-0"></span>Dimage Scan Multi og Multi II systemkrav

Følgende systemkrav gælder for Dimage Scan Multi og Multi II scannere. Se hardware manualen for systemkrav for andre scanner modeller. Producenten af computeren og operativsystemet skal kunne garantere at SCSI interface understøttes. Se Minoltas hjemmeside for de nyeste kompatibilitets-informationer:

Europa: http://www.minoltasupport.com Nordamerika: http://www.minoltausa.com

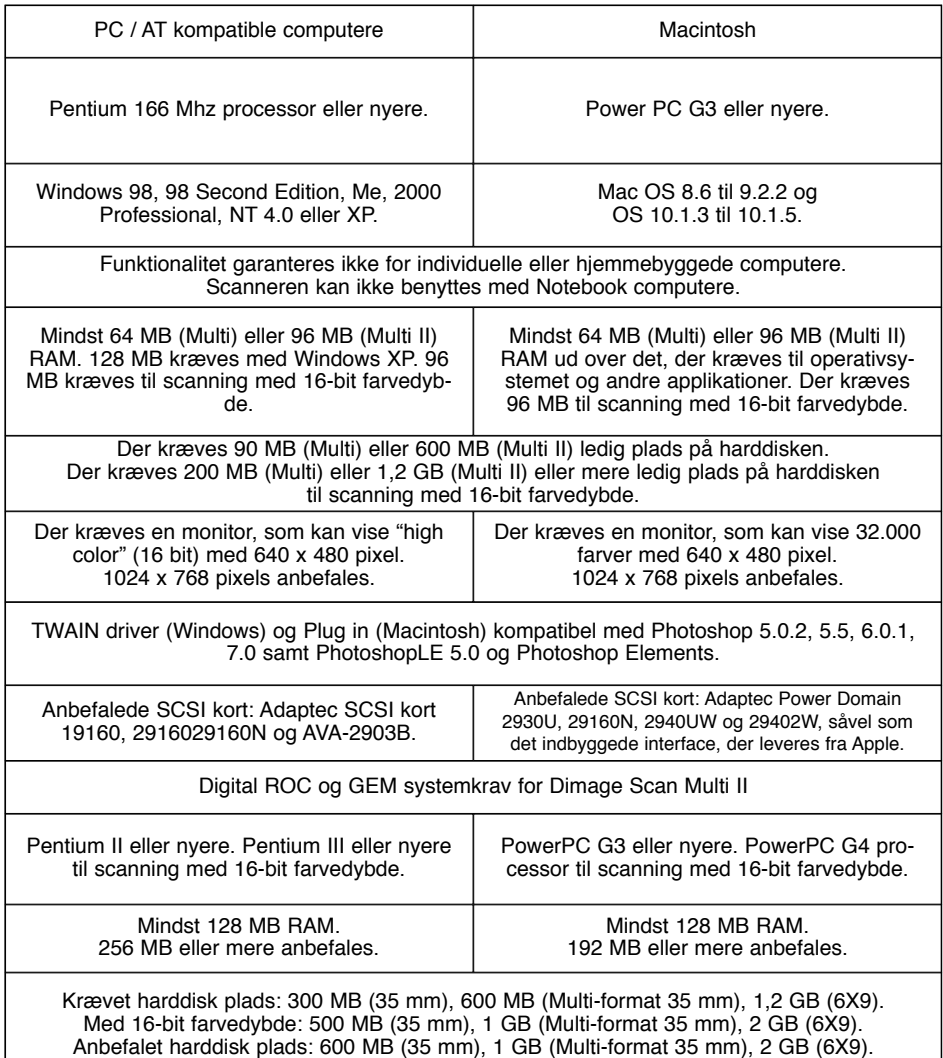

Med 16-bit farvedybde: 1 MB (35 mm), 2 GB (Multi-format 35 mm), 4 GB (6X9).

# **MINSLTA**

© 2002 Minolta Co., Ltd. under the Berne Convention and the Universal Copyright Convention.

9222-7310-18 A-A207